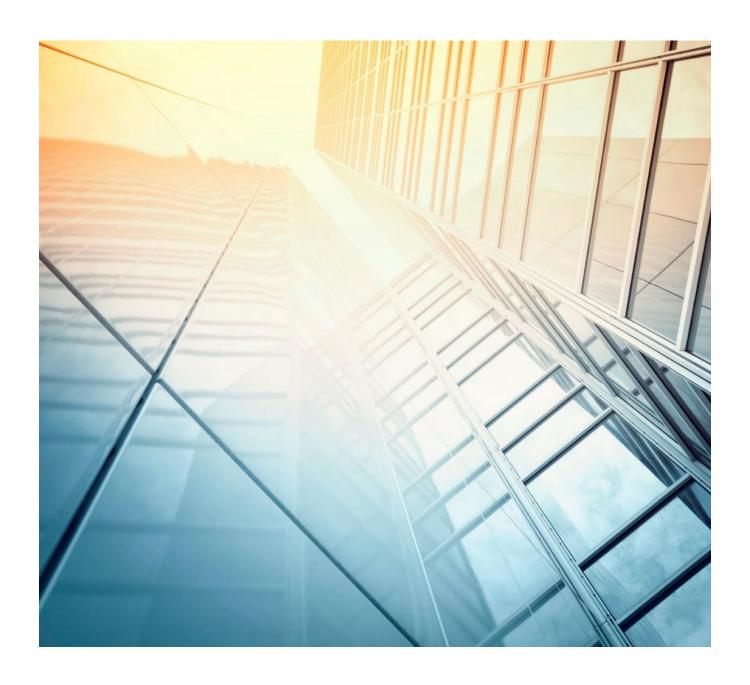

# MANUAL

# TRIMBLE 4D CONTROL

Web Interface

## Contents

| 1 Ir         | Introduction                                         |    |  |
|--------------|------------------------------------------------------|----|--|
| 1.1          | Target users                                         | 1  |  |
| 1.2          | Modules Available in T4D                             | 1  |  |
| 2 Navigation |                                                      | 3  |  |
| 2.1          | Home Page                                            | 3  |  |
| 2.2          | Main Menu                                            | 4  |  |
| 2.3          | Page Control Panel                                   | 4  |  |
| 2.4          | Select a Project                                     | 5  |  |
| 3 S          | Sensors                                              | 6  |  |
| 3.1          | How to display sensor properties and latest readings | 6  |  |
| 3.2          | Sensor Properties                                    |    |  |
| 3.3          | Configuring Sensor Information                       |    |  |
| 3.4          | Sensor Settings                                      | 14 |  |
| 3            | 8.4.1 Relative Measurement Reference Date Settings   | 14 |  |
| 3            | 3.4.2 Coordinate System Display Settings             | 16 |  |
| 3.5          | Data Type Reductions                                 | 18 |  |
| 4 S          | 19                                                   |    |  |
| 4.1          | Create a sensor Group                                | 19 |  |
| 4.2          | Manage a sensor Group                                | 21 |  |
| 5 N          | Maps                                                 | 22 |  |
| 5.1          | Select Sensors                                       | 23 |  |
| 5.2          | Sensor Nodes                                         |    |  |
| 5.3          | Map Refresh Timer                                    | 26 |  |
| 5.4          | Map Overlays                                         | 26 |  |
| 5.5          | Create Sensor Groups via Map interface               | 28 |  |
| 5.6          | Map Providers                                        | 29 |  |
| 6 C          | Custom Views                                         | 30 |  |
| 6.1          | Add a Basic Custom View                              | 30 |  |
| 6.2          |                                                      | 31 |  |
| 6.3          | Adding and removing Sensors to the Custom View       | 32 |  |
| 6.4          | Charts                                               | 35 |  |
| 7 V          | Vebcams                                              | 37 |  |
| 7.1          | Add a Webcam                                         |    |  |
| 7.2          | Configure a Webcam                                   | 38 |  |

| 8 3[                       | D Sc                                            | cenes                                                     | 40 |
|----------------------------|-------------------------------------------------|-----------------------------------------------------------|----|
| 8.1                        |                                                 | lavigating a scene                                        |    |
| 8.2                        | С                                               | Creating a new scene                                      | 44 |
| 9 C                        | hart                                            | S                                                         | 49 |
| 9.1                        | S                                               | sidebar Navigation                                        | 49 |
| 9.2                        | С                                               | Charts                                                    | 51 |
| 9.2                        | 2.1                                             | Manipulation                                              |    |
| 9.2                        | 2.2                                             | Print Chart                                               | 52 |
| 9.2                        | 2.3                                             | Save Chart Image                                          | 52 |
| 9.2                        | 2.4                                             | Change the heading / tagline of the chart                 | 52 |
| 9.2                        | 2.5                                             | Zoom / highlight a certain section of the timeframe       | 53 |
| 9.2                        | 2.6                                             |                                                           |    |
| 9.3                        | С                                               | Chart Settings                                            | 54 |
| 9.3                        | 3.1                                             | Zoom Status                                               | 54 |
| 9.3                        | 3.2                                             | Zooming                                                   | 55 |
| 9.3                        | 3.3                                             | Reload                                                    | 55 |
| 9.3                        | 3.4                                             | Lock Y Axis Scale                                         | 55 |
| 9.3                        | 3.5                                             | Date Range                                                | 55 |
| 9.3                        | 3.6                                             | Refresh Interval                                          | 56 |
| 9.3                        | 3.7                                             | Line Type                                                 | 56 |
| 9.3                        | 3.8                                             | Show data tooltips                                        | 56 |
| 9.3                        | 3.9                                             | Show Range Information                                    | 56 |
| 9.3                        | 3.10                                            | Line Width and Pointer Size                               | 56 |
| 9.3                        | 3.11                                            | Export                                                    | 56 |
| 10                         | Sca                                             | atter Plot                                                | 58 |
| 10.1                       | S                                               | sidebar Navigation                                        | 58 |
| 10.2                       | S                                               | Scatter Plot Chart Area                                   | 61 |
| 10                         | ).2.1                                           | Print Chart                                               | 61 |
| 10                         | ).2.2                                           | Save Chart Image                                          | 61 |
| 10                         | 0.2.3 Change the heading / tagline of the chart |                                                           | 61 |
| 10.2.4<br>10.2.5<br>10.2.6 |                                                 | Zoom / highlight a certain section of the timeframe       | 62 |
|                            |                                                 | Get detailed information on specific points in the charts | 62 |
|                            |                                                 | Y Axis                                                    | 62 |
| 10                         | ).2.7                                           | X Axis                                                    | 63 |
| 10                         | ).2.8                                           | Date Range Slider                                         | 63 |
| 10.3                       | S                                               | Scatter Plot Settings                                     | 63 |
| 10                         | ).3.1                                           | Date Range                                                | 64 |

| 10.3.2  | Color by Displacement                        | 64 |  |
|---------|----------------------------------------------|----|--|
| 10.3.3  | Shade by Data Age                            |    |  |
| 10.3.4  | Link Axis Scales                             | 64 |  |
| 10.3.5  | Show data Tooltips                           | 65 |  |
| 10.3.6  | Reference Observation                        | 65 |  |
| 10.3.7  | Data Type                                    | 65 |  |
| 10.3.8  | Unit                                         | 65 |  |
| 10.3.9  | Decimals                                     | 65 |  |
| 10.3.10 | Reload and Export buttons                    | 65 |  |
| 11 Ana  | alysis                                       | 66 |  |
| 11.1 A  | ccess Analysis                               | 66 |  |
| 11.2 To | o view an existing Analysis                  | 67 |  |
| 11.3 To | o add an Analysis                            | 68 |  |
| 11.4 M  | lanipulating the Analysis chart              | 72 |  |
| 11.4.1  | Regression and Exclusion                     | 72 |  |
| 11.4.2  | Lock/Hide Tooltips                           | 73 |  |
| 11.4.3  | Adjust Date Range                            | 74 |  |
| 11.4.4  | Start Live Update                            | 74 |  |
| 11.4.5  | Print an export an Analysis                  | 74 |  |
| 11.5 M  | latched Data Series                          | 75 |  |
| 11.5.1  | Typical use case 1                           | 75 |  |
| 11.5.2  | Typical use case 2                           | 77 |  |
| 11.5.3  | Prerequisites                                | 78 |  |
| 11.5.4  | Example configuring of a matched data series | 78 |  |
| 11.6 A  | nalysis types                                | 81 |  |
| 11.6.1  | Comparative Bar                              | 81 |  |
| 11.6.2  | Windrose                                     | 82 |  |
| 11.6.3  | Tabular Analysis                             | 82 |  |
| 11.6.4  | Tiltmeter Array                              | 83 |  |
| 12 Con  | mposite Views                                | 84 |  |
| 12.1 A  | ccess Composite Views                        | 84 |  |
| 12.2 To | o view a Composite View                      | 85 |  |
| 12.3 C  | reating a Composite View                     | 86 |  |
| 13 Alar | rms                                          | 89 |  |
|         | ccess Alarms                                 |    |  |
|         |                                              |    |  |
|         | dding Conditions                             | 91 |  |

| 13.4 Configuring Conditions                | 99  |
|--------------------------------------------|-----|
| 13.5 Configuring an Alarm                  | 100 |
| 13.6 Enable & Disable Alarms               | 102 |
| 13.7 Evaluating Alarm & Condition Statuses | 102 |
| 13.8 Scheduled Alarm REPORT                | 105 |
| 14 Logs                                    | 106 |
| 14.1 Adding A new Log Entry                | 107 |
| 14.2 Adding Comments to Log entries        | 108 |
| 14.3 view Log Entries                      | 109 |
| 14.4 Log Types                             | 110 |
| 14.4.1 Configure Log Types                 | 110 |
| 14.4.2 Add a new Log Type                  | 111 |
| 15 Highrise                                | 112 |
| 15.1 Access Composite Views                | 112 |
| 15.2 Navigation And Creation               | 112 |
| 16 System Status                           | 114 |
| 16.1 Overview                              |     |
| 16.2 Sensor Data Flow                      |     |
| 16.3 Alarms                                | 117 |
| 16.4 Report Schedules                      | 118 |
| 17 Framed Pages                            | 119 |
| 17.1 Add a Framed Page                     |     |
| 17.2 Configure a Framed Page               |     |
| 18 Account Settings                        | 123 |
| 18.1 My Account Settings                   |     |
| 18.2 Users                                 |     |
|                                            | 126 |
| 18.3 Role Configuration                    | 127 |
| 18.3.1 Setting up a Role                   | 128 |
| 18.4 Notification Settings                 | 130 |
| 18.4.1 E-mail Notification Settings        | 130 |
| 18.4.2 SMS Configuration Settings          | 131 |
| 19 Mobile View                             | 133 |
| 20 Further reading                         |     |
|                                            |     |

## 1 Introduction

A monitoring installation lets you detect displacement or movement in natural and manmade structures. It provides the data you need to understand the speed, direction and magnitude of any motion. The T4D Control suite is the core of your monitoring project. It controls the measurements, manages and analyzes the data, and provides decision support.

Getting started is easy with scalable monitoring solutions from Trimble. Trimble 4D Control provides analysis and management tools to help you start small and grow. As your expertise in monitoring increases, you can easily expand from post-processed deformation monitoring campaigns all the way to real-time systems that manage your projects and alert the operator of significant motion events.

Typical applications includes

- **Mining** Trimble monitoring solutions can be used in open pit and underground mines for monitoring highwalls, tunnels, subsidence and stockpiles.
- **Construction** Monitor motion in buildings and structures adjacent to construction sites. You can monitor cut and fill slopes and incomplete structures.
- Engineering Track the motion of dams, bridges, buildings and other man-made structures.
- Transportation Monitor transportation structures, cut and fill slopes and railways. You can also monitor structures close to transportation corridors during construction and operation.
- Utilities Monitor pipelines, transmission structures, production and storage facilities.
- **Tunneling** Monitor new and existing tunnels for deformation. Monitor for surface subsidence above tunneling projects.
- Geotechnical Monitor dams and levees, landslides, landfills, subsidence, faults and natural structures.

This document represents a support manual for the web interface of the T4D Control suite.

#### 1.1 TARGET USERS

The majority of users will most likely not have permissions to access all areas of the web interface and therefore not need all the information explained in this manual. As user permissions (to be explained in Section 18.3 on page 127) are completely customizable on this system, there is unfortunately no set manual for only certain types of users, as these can differ from one installation to another. Therefore this manual contain all the support material a user with full admin access will have.

Note: There is still no security risk in providing it to users with limited permissions, and it can therefore freely be distributed as required.

#### 1.2 MODULES AVAILABLE IN T4D

Different modules may be installed on different installations. The next page contains a list of all modules available in the T4D Control suite.

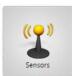

#### Sensors

Configure sensor data to be displayed in the web interface, view sensor properties, latest sensor readings and current sensor

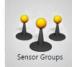

#### Sensor Groups

Create sensor groups to refer to groups of sensors, or to define representative calculation sensors.

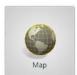

View sensor location, data and state on an interactive map.

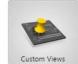

#### **Custom Views**

View sensor location, data and state on user supplied images, with data updates at specified time intervals.

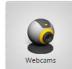

#### Webcams

View webcams linked to the project.

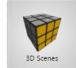

Create, maintain and view 3D Scenes representing your monitoring project.

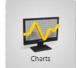

View the selected data series of a single sensor in a simple chart.

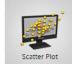

## Scatter Plot

Visualize and animate positional displacement over time for a particular sensor within to different planes.

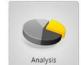

### Analysis

View selected data series of multiple sensors in a complex chart to graphically analyse the structural behaviour.

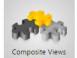

## **Composite Views**

Create, maintain and view composite views by combining plan views, scatter plots and multiple analyses.

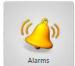

Create Warning and Alarm Conditions against which the data series are monitored, with notifications being issued in the event that Warning or Alarm Conditions is met.

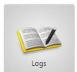

#### Logs

Record activities and items of interest either manually or automatically, append comments, group by Log Type and search by criteria.

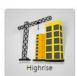

#### Highrise

Manage Highrise construction sessions.

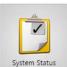

#### System Status

Monitor the system health by analysing sensor data delivery and alarm events. View either the current state or historic behaviour. Create scheduled system status reports that can be circulated to multiple users on a regular basis.

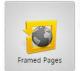

## Framed Pages

Make external web sites or web pages available within T4D Control Web.

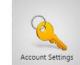

## Account Settings

Create, manage and remove users of the web facility.

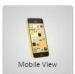

**Mobile View** 

Switch to the mobile friendly view.

Page 2 Introduction

## 2 Navigation

When you log into The Trimble 4D Control Web Interface, the first page you start at, is the Home Page.

The Trimble 4D Control Web Interface can be navigated either via the icons with pictures on the Home Page or via the main horizontal menu at the top of the pages.

## 2.1 HOME PAGE

Here you will see icons which navigate you through the rest of the site pages; each with a short description of the purpose of the pages.

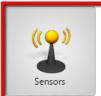

#### Sensors

Configure sensor data to be displayed in the web interface, view sensor properties, latest sensor readings and current sensor state.

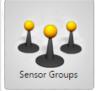

#### Sensor Groups

Create sensor groups to refer to groups of sensors, or to define representative calculation sensors.

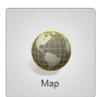

#### Map

View sensor location, data and state on an interactive map.

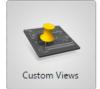

#### **Custom Views**

View sensor location, data and state on user supplied images, with data updates at specified time intervals.

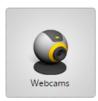

#### Webcams

View webcams linked to the project.

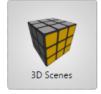

#### **3D Scenes**

Create, maintain and view 3D Scenes representing your monitoring project.

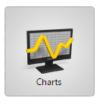

#### Charts

View the selected data series of a single sensor in a simple chart.

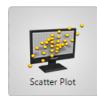

## **Scatter Plot**

Visualize and animate positional displacement over time for a particular sensor within to different planes.

Page 3 Navigation

## 2.2 MAIN MENU

The Trimble 4D Control Web Interface can also be navigated via the main horizontal menu at the top of the Page.

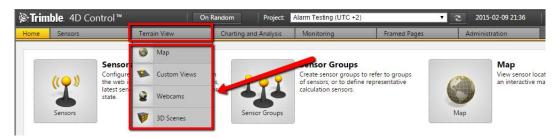

Some items in the menu have drop downs.

If the browser window is too small to display all the menu options at once, then menu navigation arrow buttons will become visible. The left and right arrows will become enabled and disabled based on whether or not there are unseen menu options available towards the left and the right.

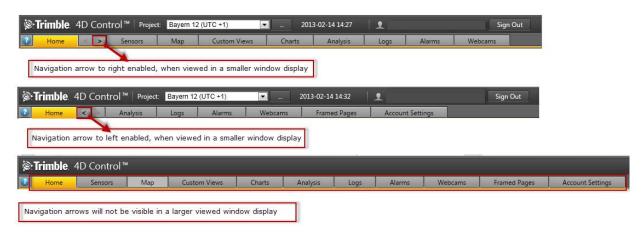

#### 2.3 PAGE CONTROL PANEL

Every Trimble 4D Control Web Interface page has a Control Panel in a left panel.

Let us consider for example the Logs Page Control Panel in the figure below. In the **Control Panel** there are bar tabs with additional options (red). These bar tabs may differ from **Page** to Page. The **Panel** can be hidden by clicking the panel collapse arrow (green).

Page 4 Navigation

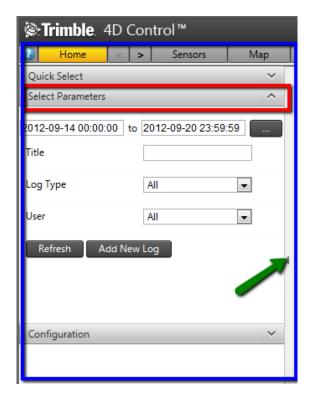

**NB:** If you are having trouble viewing all tabs in the Navigation Bar or Control Panel, be advised that it is dependent on the role of the User logged in. Administrators have more options available than Analysts etc. In other words if you do not see all the options, it is most likely because the logged in User does not have access to it.

## 2.4 SELECT A PROJECT

To select a project, use the dropdown menu (red) found above the main menu to the right hand side of the Page.

To Sign Out of the Trimble 4D Control Web Interface, click the sign out button (blue) in the top right corner of the Page.

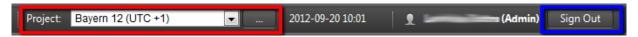

The time displayed adjacent to the project is the Project Local Time. This is the time at the physical site being monitored. Please note this does not take daylight savings into account.

Page 5 Navigation

## 3 Sensors

#### 3.1 HOW TO DISPLAY SENSOR PROPERTIES AND LATEST READINGS

**Step 1:** Navigate to the Sensors Page by clicking Sensors Icon on the Home Page or by hovering the mouse over the Sensors top menu item and then clicking Sensors in the dropdown menu (as illustrated).

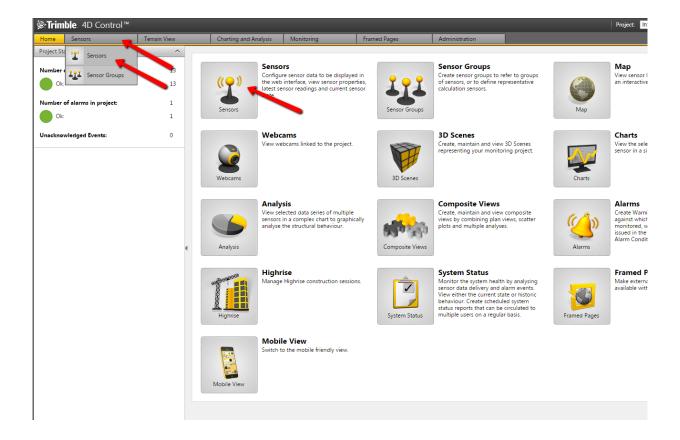

Page 6 Sensors

**Step 2:** Choose your sensor. The available sensors are listed in the area indicated in blue. If there are multiple sensors, the sensors can be filtered by any of the options indicated in the red area. Options are as follows:

- Sensor location: The physical location of the sensor.
- Sensor type: The type the sensor is associated with, e.g. Total Station.
- Sensor group: The group you have allocated the sensor to belong to (To be discussed in Sensor Groups on page 19).
- Sensor session: The specific session linked to the sensor (only applicable if the Highrise module is installed).
- Text search: Any text to filter out non-matching sensors. (E.g. a partial word in the name of the sensor.)

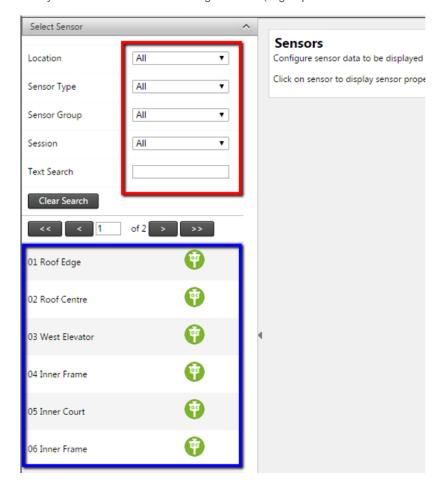

Page 7 Sensors

Step 3: Click on any Sensor icon (3) for information about the Sensor to be displayed. (Blue)

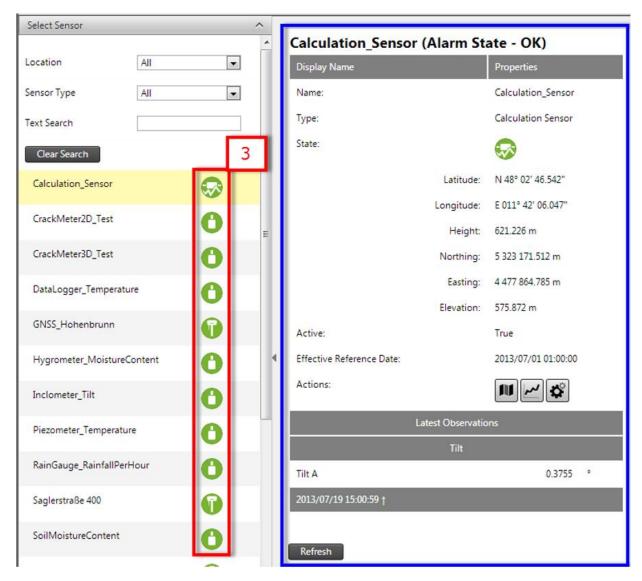

Your Sensor information will be displayed in the Display Window to the right.

Page 8 Sensors

**Step 4:** Alternatively, you can search for your sensor by using a text search (1) in the search box. You can clear all search criteria by clicking the Clear Search button (2).

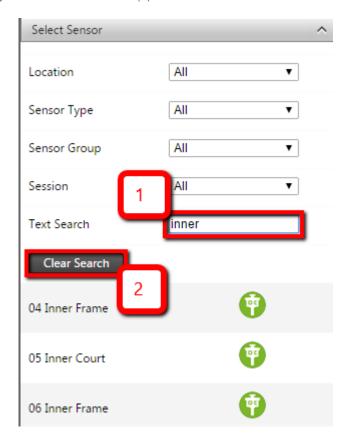

Page 9 Sensors

## 3.2 SENSOR PROPERTIES

On the Sensor properties page you can navigate to other sensor informational pages by clicking on any of the buttons (in red).

To view a Map of the selected sensor, select Map View button (1). To view a chart, select the Chart button (2). To view the Scatter Plot, select the dotted button (3). Lastly to configure the reference date, select the Configuration button (4). The buttons available on the sensor properties page may depend on the Sensor Type of the sensor.

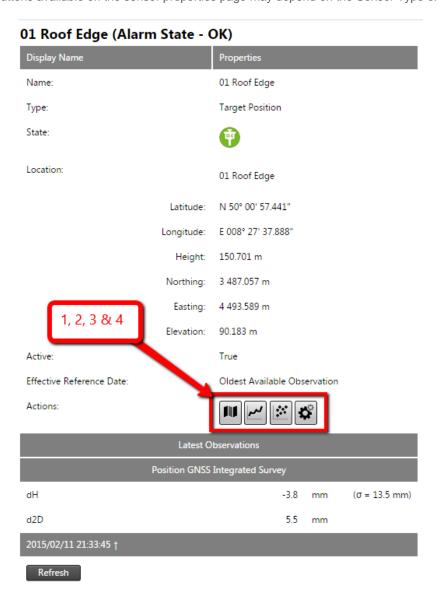

Page 10 Sensors

## 3.3 CONFIGURING SENSOR INFORMATION

The information displayed by Sensors, Map, Custom Views and Chart pages are controlled by the configuration settings under the Configure Sensor Information section. Here the display settings are configured per Sensor Type.

To configure your Sensor information, follow these steps:

**Step 1:** Navigate to the Sensors Page via the Sensors Menu (1) or Sensors Button on the Home Page. In the left window, select the Configure Sensor Information bar. (2).

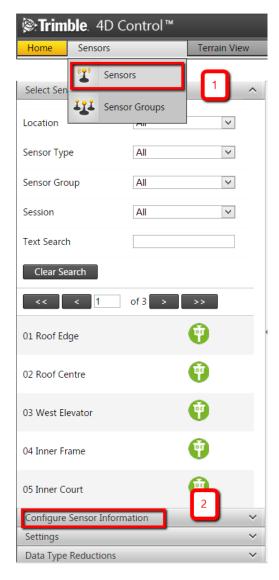

Page 11 Sensors

**Step 2**: Select the Sensor Type you wish to configure by clicking on its name or its Icon (3). On the Display on the right side of the page you can select specific information to be displayed about your selected Sensor Type (4).

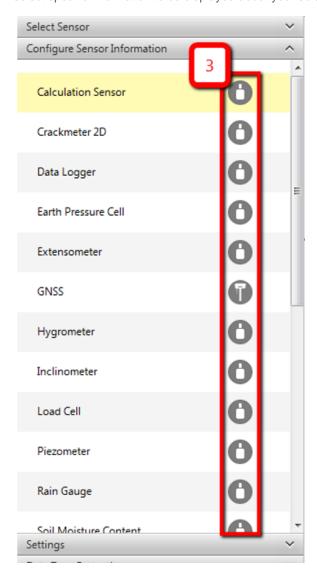

Page 12 Sensors

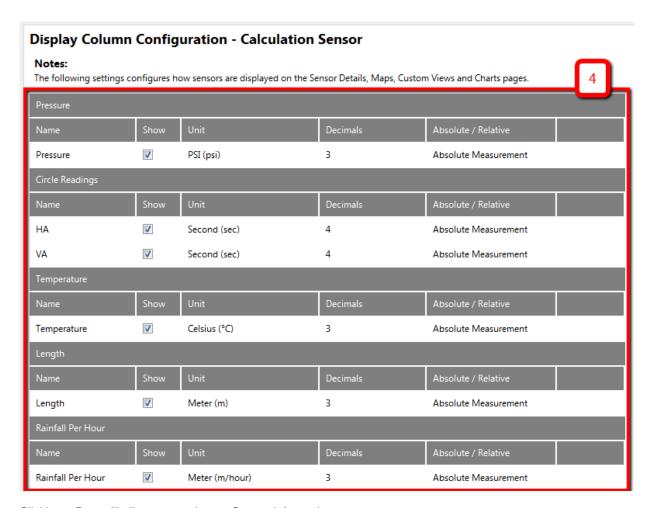

Clicking a Row will allow you to change Sensor Information.

Unit Column: The available Units will depend on the Project Unit Settings configured in the T4D Desktop Application.

Absolute/Relative Column: "Absolute Reading" will show the actual value measured. A "Relative Reading" will be denoted by a small delta ( $\Delta$ ) and depicts the change or difference between the actual reading and a reference reading.

Page 13 Sensors

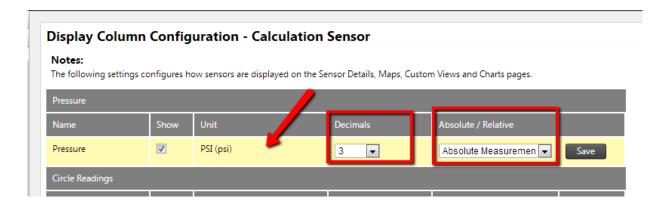

## 3.4 SENSOR SETTINGS

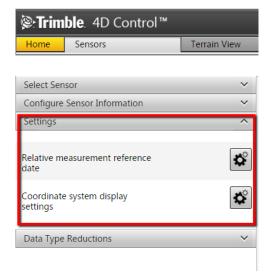

Under Sensor settings you can change the way the Reference Date is used in Relative Measurements or change the way the Coordinate System Display for the current monitoring project.

## 3.4.1 Relative Measurement Reference Date Settings

Select your Reference Date Mode from the 3 possible options:

- Oldest Available Observation,
- Specific Date and
- Rolling Offset Days.

## **Project Default**

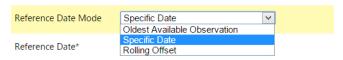

Page 14 Sensors

**NB:** Relative Measurements refers to the difference between the Absolute Measurement and a Reference Measurement.

The Reference Measurement will be the observation closest to the Reference Date, taken from the most summarized source available for the sensor (typically Summarized per Day).

The settings on this page affects how *Reference Dates* are determined for all *Relative Measurements* displayed on the Sensor Details, Maps, Custom Views and Charts pages.

A Reference Date must be set for each Monitoring Project. Within a Monitoring Project, this Reference Date can be overridden on a per-Sensor basis.

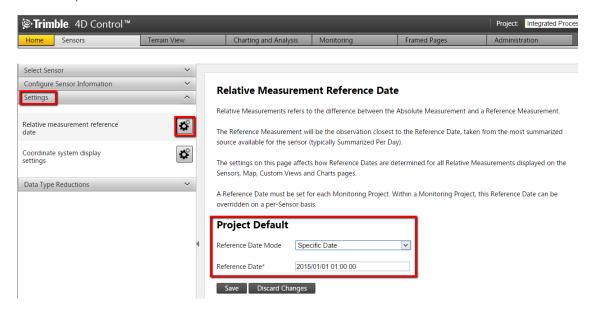

## 3.4.1.1 Sensor Reference Date Overrides

Below the Project Default Reference Date you can specify Reference Dates for specific sensors that will override the previous setting, but only for that specific sensor.

#### 1. Text Search:

User can filter the list of sensors by typing the name of the sensor they are looking for.

## 2. Sensor Type:

User can filter the list of sensors by selecting a specific sensor type.

## 3. Location:

User can filter the list of sensors by a specifying the location in the monitoring project.

#### 4. Calculation Sensor Button:

Page 15 Sensors

Click on the button to override the reference date mode for the Calculation Sensor.

## **Sensor Overrides**

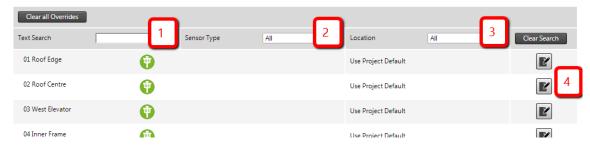

## 3.4.2 Coordinate System Display Settings

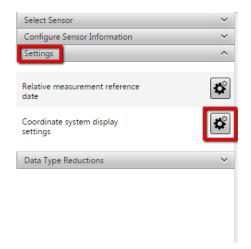

Use the coordinate system display settings for the current monitoring project.

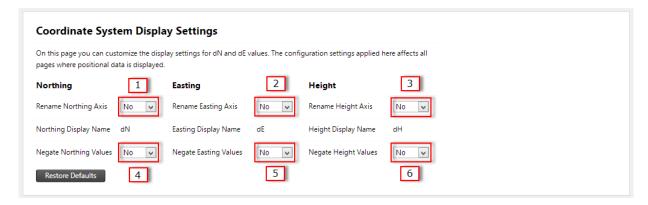

- 1. Specify if the Northing Axis should be renamed.
- 2. Specify if the Easting Axis should be renamed.

Page 16 Sensors

- 3. Specify if the Height of the Axis should be renamed
- 4. Specify whether the Northing measurement values should be multiplied by minus one.
- 5. Specify whether the Easting measurement values should be multiplied by minus one.
- 6. Specify whether the Height measurement values should be multiplied by minus one.

Page 17 Sensors

## 3.5 DATA TYPE REDUCTIONS

Open this section to view the different reduction or summary sets that are available for the various data types in the system. Please note this is a read-only section and therefore only provide information.

You can filter the list of available reductions or summary sets by either selecting a data type or by typing the name of reduction table (1).

Then click on any of the items (2) in the list to view the corresponding information (3).

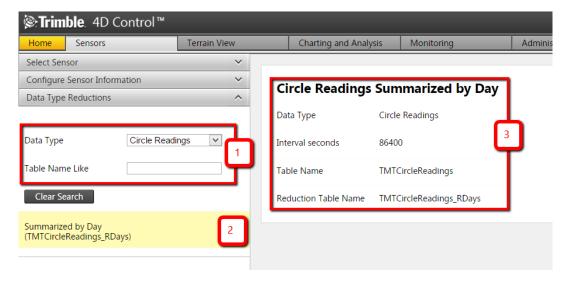

Page 18 Sensors

## 4 Sensor Groups

Sensor groups are useful to refer to groups of sensors and/or to define a representative sensor for example for mapping, charting or analysis purposes.

#### 4.1 CREATE A SENSOR GROUP

**Step 1:** Navigate to the Sensor Groups Page by clicking Sensor Groups Icon on the Home Page or by hovering the mouse over the Sensors top menu item and then clicking Sensor Groups in the dropdown menu (as illustrated).

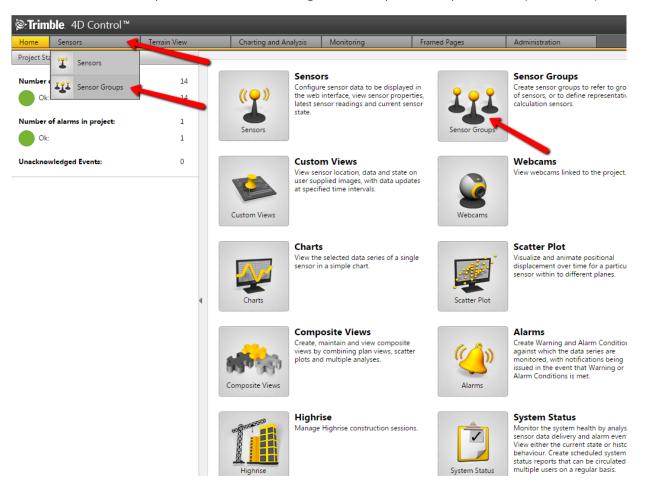

Page 19 Sensor Groups

Step 2: Click on Add Sensor Group

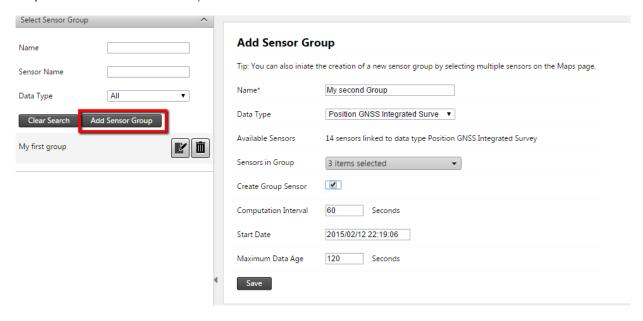

Step 3: Complete information on the right. The fields are as follows:

- Name: Any name by which to identify the group.
- Data Type: The type of data all the sensors are associated with, e.g. Pressure. The number of sensors in the Project with the selected Data Type will automatically be shown on the next line.
- Sensors in group: Simply click on the downwards arrow to open the list. Here you can add or remove the sensors chosen to be in the group. After opening the list simple drag items across, or select a sensor and click on the plusses (+) to add sensors, or minuses (-) to remove sensors.
- Create a group sensor: A group sensor can be created with calculated observations that represents all the sensors in the sensor group. Check this box to create a group sensor or to keep an existing group sensor linked to this sensor group. Uncheck this box to delete an existing group sensor and not have a group sensor linked to this sensor group. **Note that this option is only available for sensor groups with a positional Data Type.** Provided this option is selected, also complete the following three fields.
- Computational Interval: Specify an interval at which observations for the group sensor is sampled from the sensors in the sensor group.
- Start Date: Specify a start date from when observations for the group sensor should be calculated.
- Maximum Data Age: Specify the maximum age of observations to be included in calculations for the group sensor.

Click the Save button to create the Group and it will be added to the list of Sensor Groups.

Page 20 Sensor Groups

## 4.2 MANAGE A SENSOR GROUP

Die sensor group can be viewed by simply clicking on its name in the list of sensor groups in the left panel.

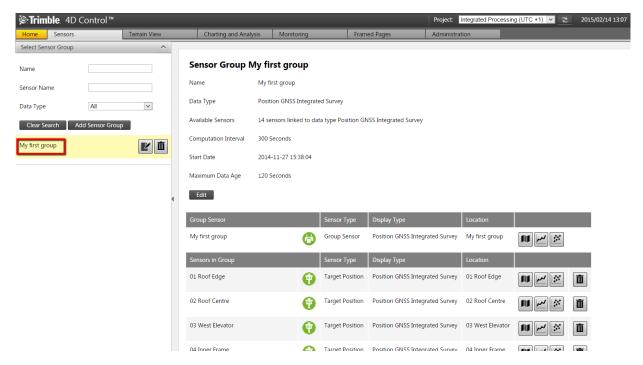

The sensor group view shows the configuration of the sensor group. Simply click the Edit button to modify and/or maintain some of these fields. From here you can also navigate to informational pages for the sensors in the sensor group or remove sensors from the Sensor Group.

The Sensor Group can be deleted by clicking on the trash can icon in the list of the left hand pane.

Page 21 Sensor Groups

## 5 Maps

Navigate to the Maps Page by hovering the mouse over the Terrain View top menu item and then clicking on Maps in the dropdown menu (as illustrated). Alternatively simply click on Map Icon on the Home Page. **Note that the maps page is unavailable for Projects that are configured on a local coordinate system only.** 

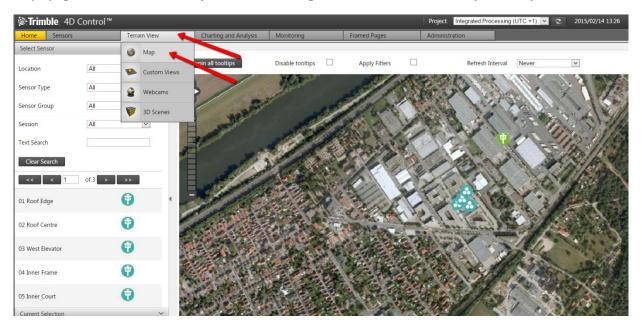

On the Maps Page you can click and drag on the map using the left mouse button to pan the map area in different directions. Use the mouse wheel to zoom in or out.

The settings at the top right of the map area can be used to hide and show available layers. (More discussed later)

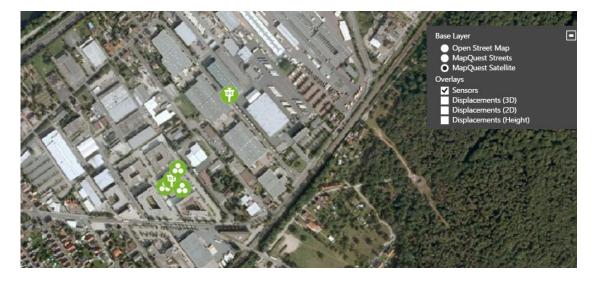

Page 22 Maps

## 5.1 SELECT SENSORS

Upon opening the Map Page, all the available sensors on the map will be plotted by default. To select a sensor, click on any of the listed sensors (shown in the blue box). The map will navigate directly to the position of the sensor.

You can filter the sensors shown in the sensor list by using the options shown in the red area. These options are:

- Sensor location: sensors at a marked location.
- Sensor type: sensors of a specific Sensor Type, e.g. Total Station.
- Sensor group: sensors associated with a Sensor Group. (Was discussed in Sensor Groups on page 19.)
- Sensor session: sensors linked to a session (only related to the Highrise module).
- Text search: Any text to filter out non-matching sensors. (E.g. a partial word in the name of the sensor.)

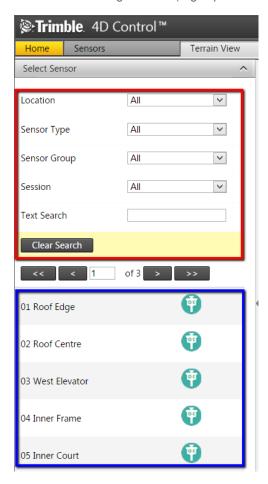

The same filtering of sensors can also be applied to the sensors shown on the map by clicking the "Apply Filters" box above the map area. This is useful if you wish to view only a particular subset of sensors on the map.

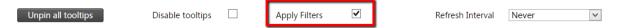

Page 23 Maps

## 5.2 SENSOR NODES

To display more information about any of the sensor nodes on the map, simply hover the cursor over the node on the map.

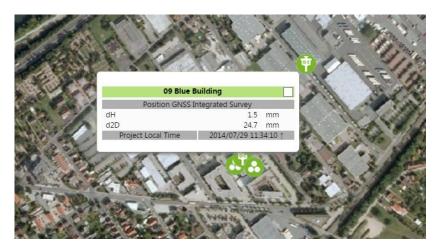

Sensors that are clumped up too close to each other (depending on how far the map is zoomed out) are collectively shown by a special icon as illustrated below.

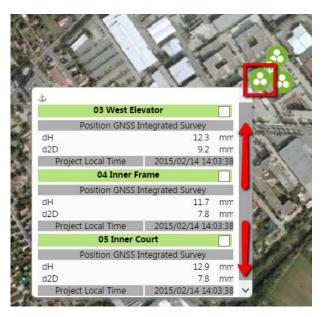

Page 24 Maps

To keep the tooltip (pop-up) information visible, click on the node instead of just hovering over it. An anchor will appear next to the node to show that it will not disappear when the mouse is taken away.

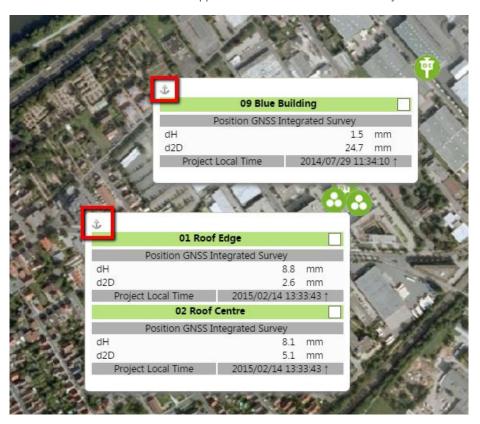

Simply click on the node again (or on the anchor) to minimize it again.

To quickly clear all "anchored" pop-ups, click the Unpin all tooltips button.

| Unpin all tooltips                                                       | Disable tooltips | <b>✓</b>  | Apply Filters |                | Refresh Interval | Never | V        |
|--------------------------------------------------------------------------|------------------|-----------|---------------|----------------|------------------|-------|----------|
| In order to disable the Clicking on a node will useful if there are many | still provide th | e tooltip | but hovering  | over nodes wil | •                |       |          |
| Unpin all tooltips                                                       | Disable tooltips | ✓         | Apply Filters |                | Refresh Interval | Never | <b>V</b> |

Page 25 Maps

## 5.3 MAP REFRESH TIMER

Select a time interval from the dropdown menu to refresh die map view.

The time selected will cause the map to refresh, for example every 30 seconds.

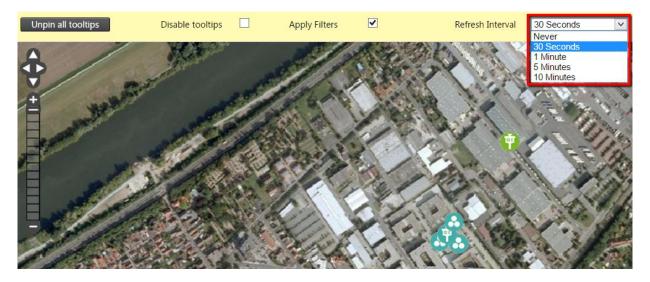

## 5.4 MAP OVERLAYS

On the right hand side of the map there are four options of overlays to enable on the map.

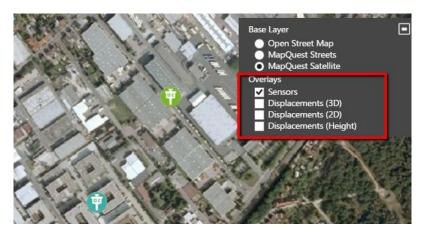

The first option (which is enabled by default) is displaying the icons of the sensors which was illustrated in earlier examples.

Page 26 Maps

The other three overlays show displacements measured on the sensors (or sensor groups). The displacement show is colour coded to indicate the severity of the displacement.

A legend of the colour code is also included to the left (which will only appear if a displacement overlay is enabled).

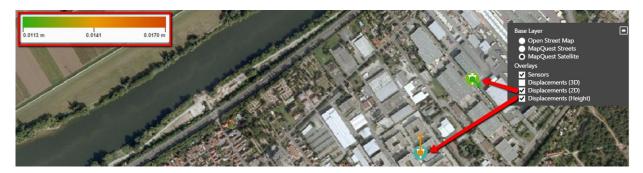

You can edit the displacement display parameters by hovering your mouse cursor over the legend:

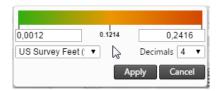

You can edit any of the following display parameters on the legend:

- Minimum displacement threshold: any displacement below this threshold will not be shown.
- Maximum displacement threshold: any displacement above this threshold will appear in a red colour and be a maximum length/size.
- Unit of Measure: change your unit of measure (if multiple ones are available for the particular metric)
- Decimals: the number of decimals to be used when displacement values are displayed.

A sensor that measures Height (in the above map example the orange bar) shows the direction of the displacement by use of a bar pointing up or down and the severity of the displacement as the length and the colour of the bar.

A sensor that measures 2D (in the above map example the green arrow) shows the direction of the displacement by use of an arrow and the severity of the displacement as the length and colour of the arrow.

A sensor that measures 3D will use both the Height and 2D measurements to calculate a circle around the sensor and show the severity as the radius and colour of the circle. The direction of 3D displacements are not visualized here. The radius of the circle is equal to the 3D displacement vector length.

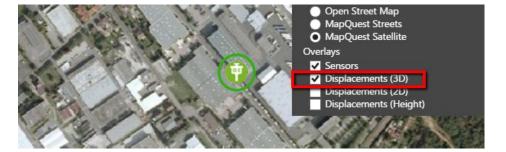

Page 27 Maps

## 5.5 CREATE SENSOR GROUPS VIA MAP INTERFACE

You can also create Sensor Groups from the map interface.

Next to each sensor's name on the tooltip (pop-up) is an option to select that sensor.

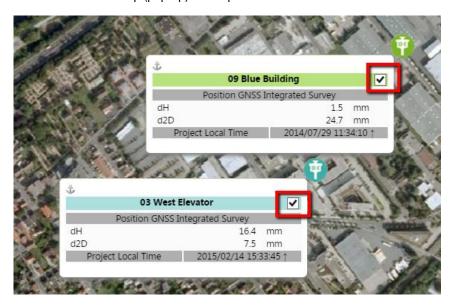

When you select a Sensors, it will be added to the Current Selection section visible in the left hand pane.

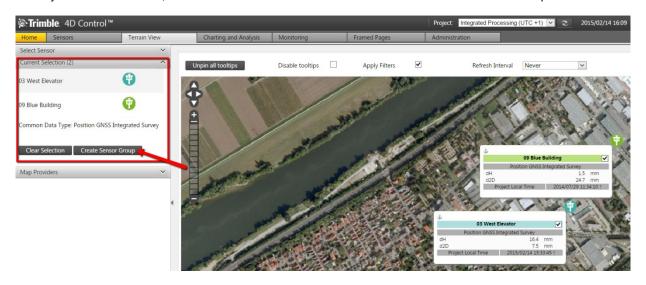

When all the sensors for the new group are selected, simply click on the Create Sensor Group button. Follow similar steps as discussed in Section 4.1, page 19 to complete the creation of the new Sensor Group.

At any stage the selection of sensors can be cleared by clicking on the Clear Selection button.

Page 28 Maps

## 5.6 MAP PROVIDERS

When using maps from Google and/or Bing, T4D installations must register with Google and/or Bing. This registration is required in order to comply with the map licensing rules for these companies. Note: there are some free maps available in T4D by default. The free map providers however may not offer sufficient content.

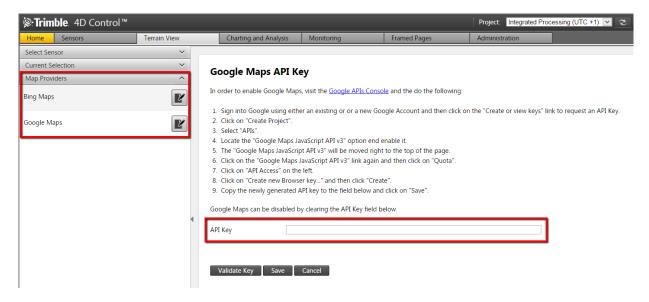

To register an API for your T4D installation, simply click on the particular map provider on the left pane and follow the instructions on the right hand side. Register at the map provider and retrieve a key from them.

Enter the key in the indicated area and click the Validate Key button before saving it. You should now be able to use the new map data in the Maps section on your T4D installation.

Page 29 Maps

## 6 Custom Views

A Custom View allows sensors to be placed on a picture for context visualization. It can be a schematic plan (e.g. a blue-print) of a building/site/structure or even the actual photo of the location of the sensor or the sensor itself (as will be illustrated in the example later in this section).

The Custom Views also provides the ability to show a Chart or Scatterplot in a tooltip.

## 6.1 ADD A BASIC CUSTOM VIEW

Step 1: Navigate to Custom Views. To add a Custom View, first click on the "Add Custom View" button.

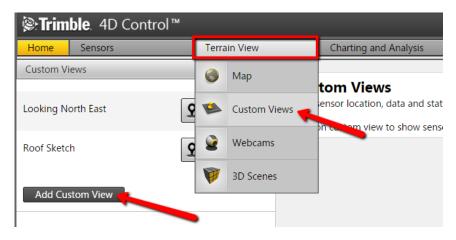

**Step 2:** Then enter a name. For now please ignore all the other options and click the Save button. (The other options are discussed in Section 6.2 on page 31)

# Add Custom View Display Settings Name\* Refresh Interval Rolling Window Width Transparent Charts

Page 30 Custom Views

Step 3: Click the Upload Image button

Upload Image

Step 4: Click the Add Files button, select a file from your computer and then click the Start Upload button.

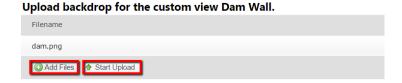

Your Custom View will now be created and you can start adding sensor, which will be discussed in Section 6.3, page 32. First the previous Step 2 will be discussed in more detail.

#### 6.2 A DETAILED CUSTOM VIEW

Follow the same steps as before, except with the previous Step 2 also provide the following information.

## Display Settings:

- Refresh Interval: Specify the interval by which data should be refreshed. (Same effect as with Maps that are refreshed.)
- Rolling Window Width: Specify the time window which will determine the date range used by custom view charts. The effective date range will change on a continuous basis.
- Transparent Charts: Transparency allows tooltips to be both visible and not obscure the custom view background image.

## Scatter Plot:

- Reference Observation: In T4D scatterplots always plot relative positions, which is the difference between
  and actual position and a reference position. You can either use the reference date of the selected sensor
  to obtain a reference position, use the first observation in the result set or use the average of the
  observation values within the result set.
- Scatterplot X Axis: Select the dimension to plot against the x axis of the scatterplot.
- Scatterplot Y Axis: Select the dimension to plot against the y axis of the scatterplot.
- Colour by Displacement: When this option is enabled, dots on the scatter plot will be colored green, yellow
  or red depending on the distance from the reference measurement. If this option is disabled, all dots will be
  blue.
- Shade by Data Age: When this option is enabled, a degree of transparency will be applied to each dot on the scatterplot. The latest observation will be solid and the oldest observation will be almost completely transparent. The use of this setting is only effective when you do not have multiple observations plotted on top of each other.
- Link Axis Scales: When this option is enabled, the two chart surfaces will be scaled identically. When this option is disabled, the scale of each chart surface will be optimized for the data that appears on that chart only.

Page 31 Custom Views

#### Chart:

- Plot Summarized Values: This option has an effect on the time value (or x axis value) against which summarized values will be plotted. Each node in a summarized series typically reflect the average observation value over a period (such as 1 hour or 1 day). By adjusting this option, you can plot summarized values either at the beginning, in the middle or at the end of the time period over which the data was summarized.
- Line Type: This option controls how the data will be represented on the chart surface.

#### 6.3 ADDING AND REMOVING SENSORS TO THE CUSTOM VIEW

The following section will guide you through the process of adding and removing sensors to the view.

Important: This section does not explain how to create a new sensor that was handled in the section on Sensors.

**Step 1:** Make sure you have selected the Custom View you want to work with and then click on the Select Sensor sub-section (1). Here (2) you can add any of the available sensors to the Custom View. As before if there are many sensors, you can make use of the filters (3) to show only specific sensors.

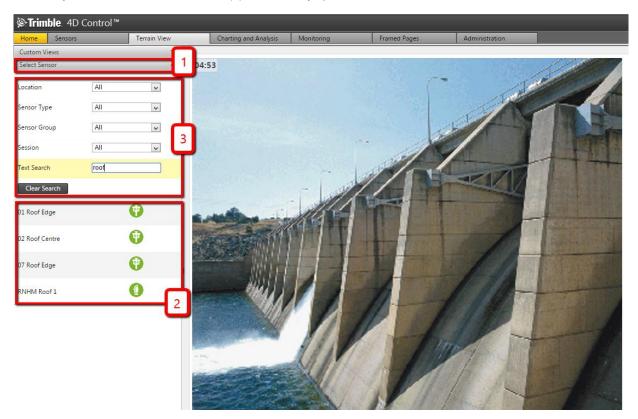

Page 32 Custom Views

**Step 2:** To add a sensor, click on the sensor icon and without letting go of the mouse button, drag it onto the image.

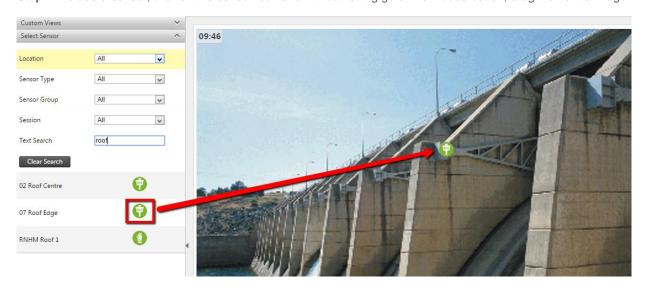

Step 3: If you are not happy with the placement of the icon, simply drag it to a new location on the image.

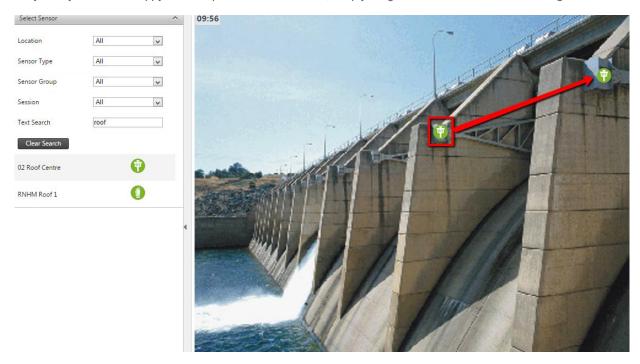

Page 33 Custom Views

**Step 4:** To remove a sensor from the view, click on the sensor on the image and without letting go of the mouse button, drag the sensor to the trash can icon that will appear in the upper left-hand corner of the Custom View backdrop.

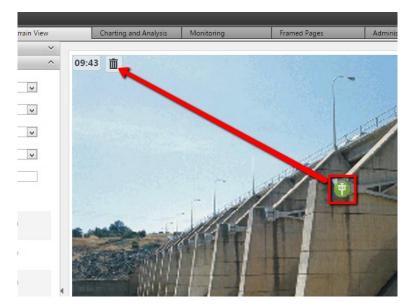

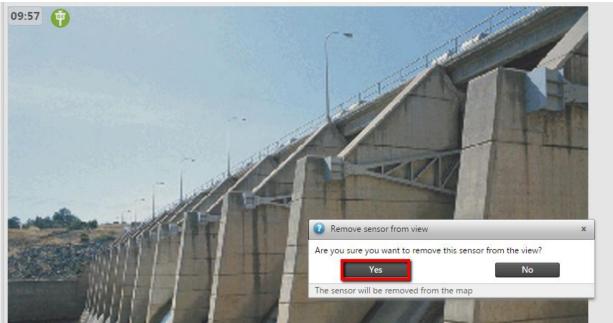

Please note that this will not delete the sensor, it will only remove the sensor from the current Custom View. To add the sensor to the Custom View again, simply drag it onto the image again.

Page 34 Custom Views

#### 6.4 CHARTS

The tooltips (pop-ups) of sensors on Custom Views can provide up to three display components:

- Latest observations (same as in the Maps section)
- Chart
- Scatterplot

In order to enable these, simply click on the Edit icon that will appear of the mouse cursor hover over the sensor icon (as illustrated below):

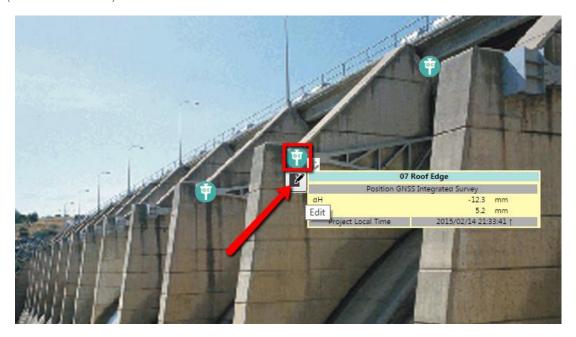

Select the specific option, or combination of options, or even all three options to be displayed in tooltip of the sensor on the on the Custom View.

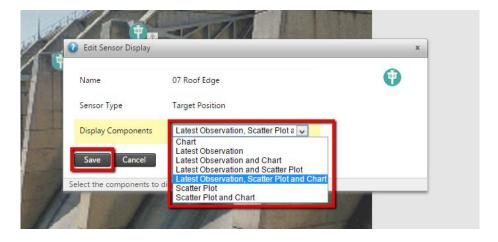

Page 35 Custom Views

The tooltip of a sensor will then display the configured components when shown. You can click on a sensor to anchor the tooltip to stay in place.

In the example below all three components were configured: latest observations, chart and scatterplot.

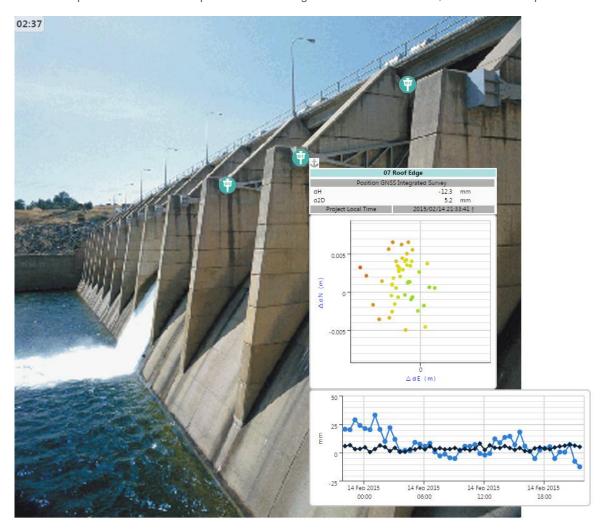

Page 36 Custom Views

### 7 Webcams

Some monitoring sites have cameras installed on site – e.g. for instance to monitor certain areas that are very remote. Some of these cameras support web cam technology, by outputting its video to an URL. The Webcam pages makes it useful to list such cameras in the T4D web interface.

#### 7.1 ADD A WEBCAM

Step 1: Navigate to the Webcam Page via the Menu (or the dedicated home page shortcut icon). Click the Add Webcam button.

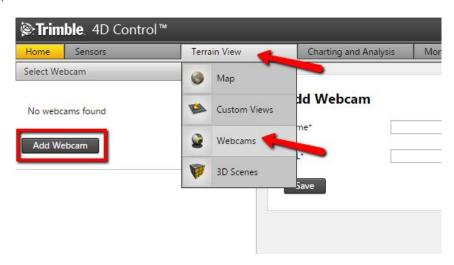

**Step 2:** Give your webcam a name and enter the URL, then click save.

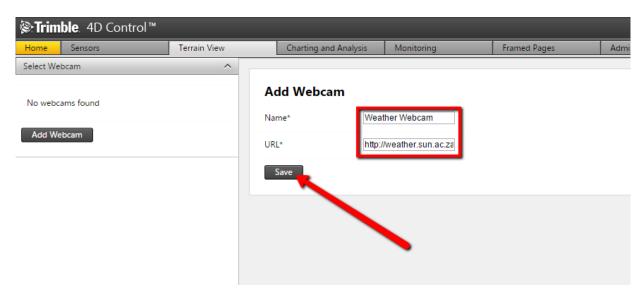

Page 37 Webcams

Step 3: The Webcam will load in the right-hand window pane of the Webcam Page.

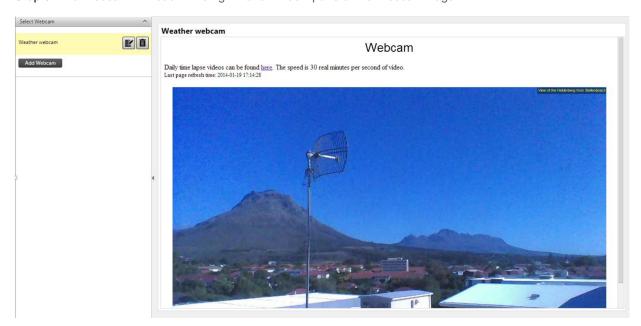

### 7.2 CONFIGURE A WEBCAM

Step 1: Navigate to the Webcam Page (1). Click on the Webcam's name to view it (2).

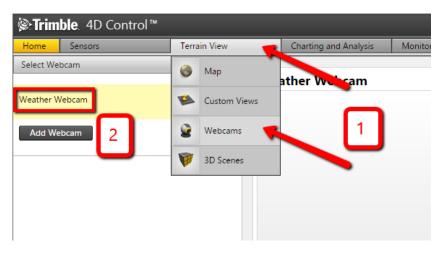

Page 38 Webcams

Step 2: To modify the name or the webcam source URL, click the edit icon (3).

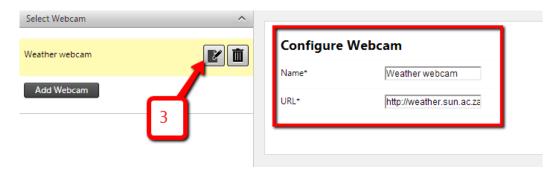

Step 3: To delete the Webcam click the trash can icon (4).

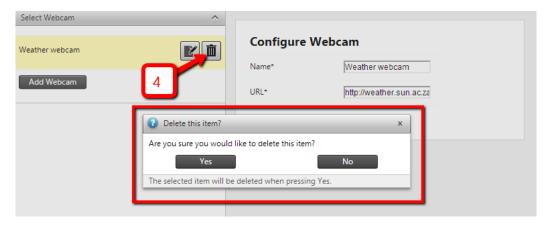

Page 39 Webcams

### 8 3D Scenes

This section is used to create and view three dimensional scenes that represent real-world areas within your Monitoring Project. Depending on the quality of the input data, it can potentially render very impressive 3D scenes.

#### 8.1 NAVIGATING A SCENE

Step 1: Navigate to the 3D Scenes Page via the Menu (or the dedicated home page shortcut icon).

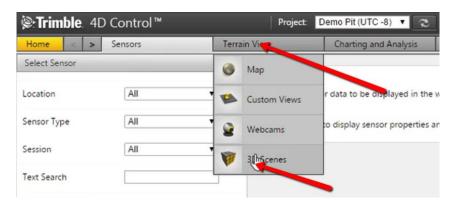

A list of Scenes will be listed in the left hand pane. Simply click on the scene that should be displayed.

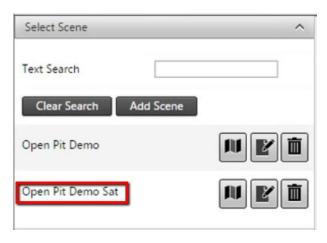

Page 40 3D Scenes

Step 2: The scene will open on the right hand side. In this example an open pit mine will be displayed.

When opening the scene the camera position (that is your view) is by default across the horizon from a bird's eye perspective. To look downwards (towards the open pit mine) simply click anywhere in the scene, and without letting the mouse button go, push the mouse cursor downwards (or in any direction the camera should follow).

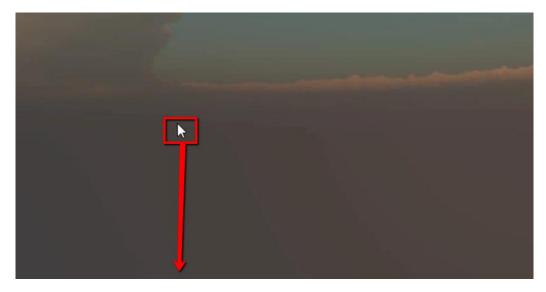

Use the mouse wheel to move the camera's position forward and backwards, relative to the current direction of viewing. This is useful for zooming the screen in and out, but can also be used to virtually move around in the 3D environment.

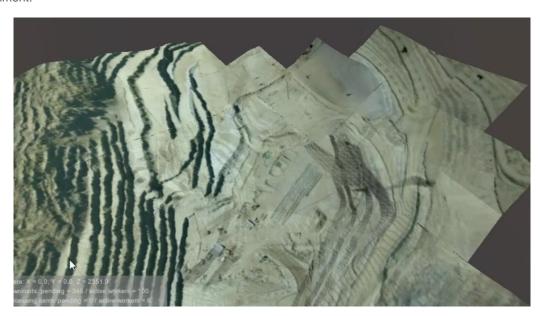

Page 41 3D Scenes

**Step 3:** Sensors' positioning flags on the site can be enabled/disabled by simply clicking on Sensors button in the top left corner of the scene and selecting or deselecting the Show sensor flags option.

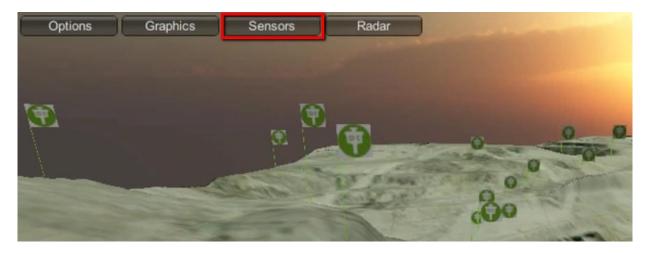

**Step 4:** Different overlays can also be enabled/disabled by clicking on the Radar button and selecting or deselecting the applicable options.

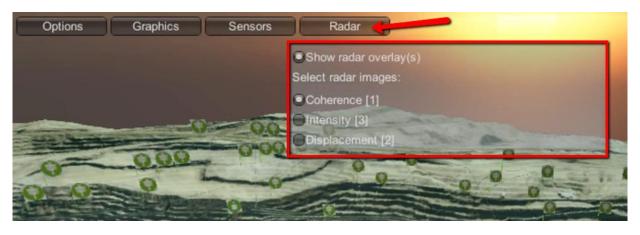

Page 42 3D Scenes

**Step 5:** For any overlay selected, a color coded legend will be added to the bottom right to indicate the severity of the measured overlay.

In the below example displacements are used as an overlay, and immediately two areas of interest can easily be noticed where slope failures (i.e. large displacements) occurred.

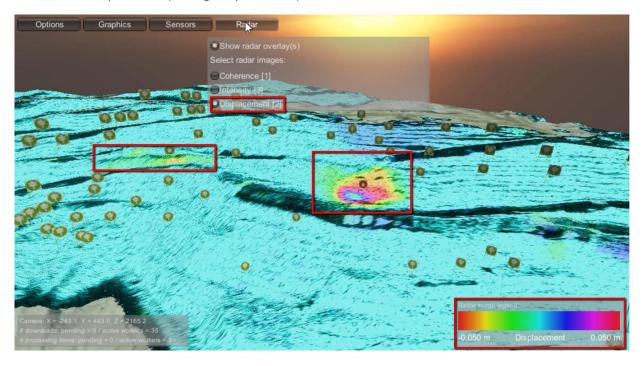

Note the displacements can be positive or negative, therefore the normal stationary point would be in the middle of the legend (indicated by the color of turquoise).

**Step 6:** In order to save the current camera position (and not have to virtually travel to the same position again), simply go to the Select Camera Position sub-section and click the Add Camera Position button.

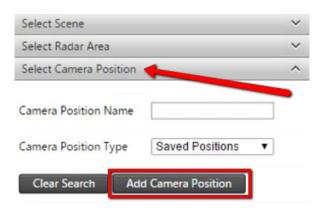

Page 43 3D Scenes

Select a comfortable name to remember it by and click on the Save button.

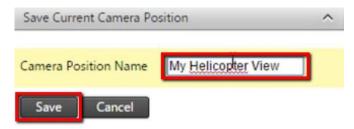

The camera position will now be saved and you can simply click on it in the camera position list to immediately virtually teleport to the saved point of view. When there are many camera positions saved in the list, the filter can be used to quickly get to the specific item in the list.

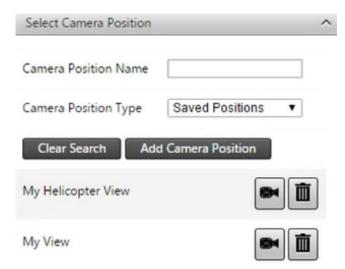

### 8.2 CREATING A NEW SCENE

In order to create a 3D scene you need to go through the following steps:

- 1. Define the scene name and extents
- 2. Define at least one "Height Map" (or DTM) asset
- 3. Define at least one "Overlay" asset

The scene and its assets will be submitted to the Scene Engine for processing. Asset processing may include file downloads as well as geo-referencing operations.

Page 44 3D Scenes

Step 1: In the Select Scene sub-section, click on the Add Scene button.

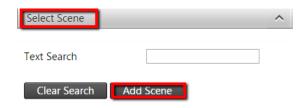

Step 2: Enter the scene property details.

- Scene Name: A convenient name for the scene.
- Add Base Height Map: Enable this option to add a base height map to the scene. (You can still upload additional height maps to the scene regardless of whether or not this option is enabled.)
  - o Height Map Source: Select the asset source that should serve as a base height map.

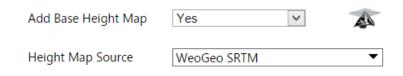

- Add Base Overlay: Enable this option to add a base overlay to the scene. (You can also still upload additional overlays regardless of whether or not this option is enabled.)
  - Overlay Source: Select the asset source that should serve as a base overlay. Take care not to select a Zoom level that causes a file download of a size too large (see Estimated download size below).

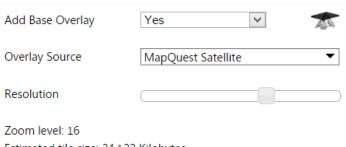

Estimated tile size: 24.122 Kilobytes

Number of tiles: 48

Estimated download size: 1.13 Megabytes

Page 45 3D Scenes

- Extents Entry Mode: Specify the preferred mode for entering the scene extents.
  - Note: You can also specify the scene extents on the map surface below. Simply hold down the shift key and then click (1) and drag the mouse pointer over the area of interest to (2)

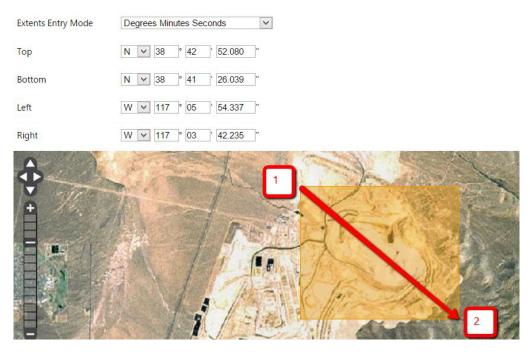

Click the Next button to go to the next step.

Step 3: Select the Height Map file to upload from your computer

### 

Page 46 3D Scenes

After selection the file will automatically start uploading.

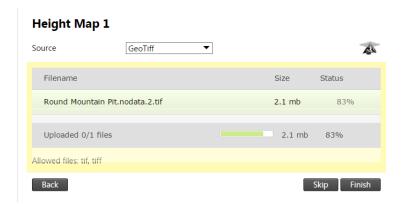

After upload the summary of the Height Map will be shown.

### Height Map 1

| Source |             | GeoTiff             |                      |
|--------|-------------|---------------------|----------------------|
| File*  |             | RoundMountainPit.nc | odata.2.tif ▼        |
| Back   | Upload File | Add Another         | Continue to Overlays |

Click on the Continue to the Overlay button to go to the next step.

**Step 4:** If a map provider was selected in Step 1, simply click on the Finish button. (Else a Height Map file simply needs to be uploaded.)

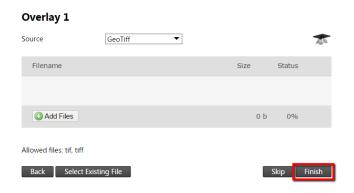

Page 47 3D Scenes

Step 5: The scene will now be build. All the images will now be processed and/or downloaded where applicable.

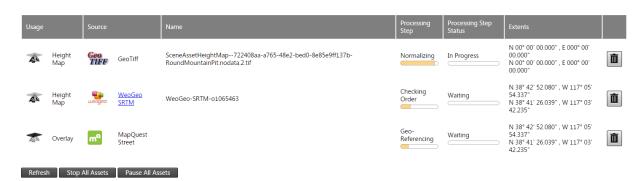

After completion the scene will be available for viewing as discussed in section 8.1, page 40.

Page 48 3D Scenes

### 9 Charts

#### 9.1 SIDEBAR NAVIGATION

Navigate to the Charts Page via the Menu (or the dedicated home page shortcut icon).

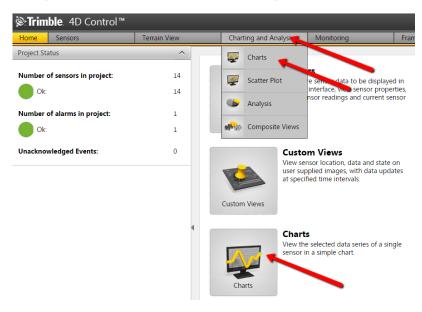

All sensors and sensor groups will automatically be listed in the left sidebar navigation. The sensors' charts can be accessed through the sidebar navigation on the left.

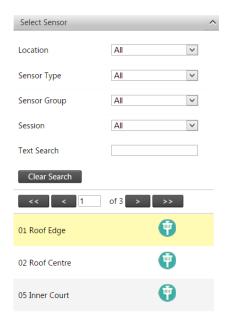

Page 49 Charts

If too many sensors are present the sensors can be filtered via the filtering options.

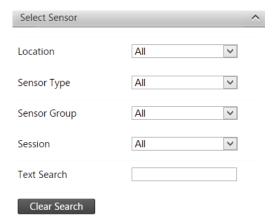

- Location: Depending on the available list of sensors, this dropdown list will be pre-populated with the locations of those sensors. By clicking on the dropdown list and selecting a location, the available sensors at the bottom of the section will refresh. Note that when selecting an entry in the dropdown field, the charts in the main content section will not change until selecting a new sensor at the bottom of the sidebar navigation section.
- Sensor Type: The sensor type allows one to filter the map on the right hand side according to the sensor selected. Note that clicking on one of the sensors in the dropdown, filters the sensors to display only the available sensors of the chosen type.
- Sensor group: The group you have allocated the sensor to belong to. (Discussed in Sensor Groups on page 19.)
- Sensor session: The specific session linked to the sensor (only applicable if the Highrise module is installed).
- Text Search: By typing the name or partial name of the desired sensor into the field provided and pushing enter, the system will perform a real-time search of the available sensors by that name.

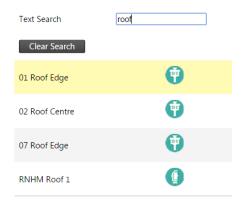

- Clearing Searches: Clicking the Clear Search button will clear all search fields, thus resetting the page to its base values.

Page 50 Charts

By default, this list of sensors includes all of the available sensors and/or sensor groups before filters are applied. These sensors are automatically filtered as soon as any of the filtering options above are used.

By clicking on any one of these sensors, the sensor data is displayed in the main content section on the right.

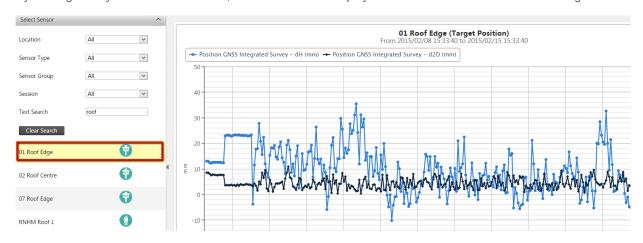

#### 9.2 CHARTS

This is the main content section where you can find a visual representation of the data collected for each sensor. By default, there are multiple parameters displayed on each chart (depending on the sensor selected). In this section, it is possible to:

- Enable / Disable certain chart parameters
- Print the Selected Chart
- Save chart as an image (PNG, JPG, PDF, SVG)
- Change the heading / tagline of the chart
- Zoom / highlight a certain section of the timeframe
- Get detailed information on specific points in the charts

### 9.2.1 Manipulation

Clicking on the items in the legend of the chart, will enable/disable that section on the chart.

lacktriangle Position Integrated Survey –  $\Delta$  dH (m) lacktriangle Position Integrated Survey –  $\Delta$  d2D (m)

Page 51 Charts

#### 9.2.2 Print Chart

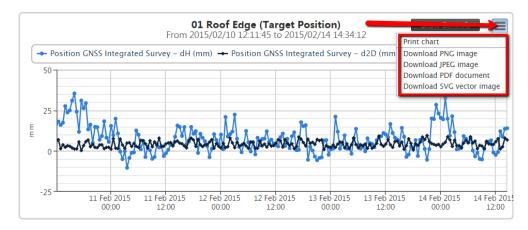

By clicking on the button in the top right-hand corner of the chart, the user is able to print the chart that is currently displayed on screen. Note that the printing result may vary between browsers / printers.

#### 9.2.3 Save Chart Image

By clicking on the Button in the top right-hand corner of the chart (same as the print button), the chart can be downloaded in one of the following formats:

- JPG
- PNG
- PDF
- SVG

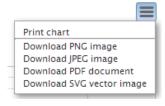

#### 9.2.4 Change the heading / tagline of the chart

Simply click on the heading and a pop-up will appear making it possible to change it.

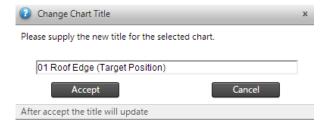

Page 52 Charts

### 9.2.5 Zoom / highlight a certain section of the timeframe

In order to zoom into a certain area, simply click on the chart and drag to the area which should be zoomed into (as indicated in the next figure).

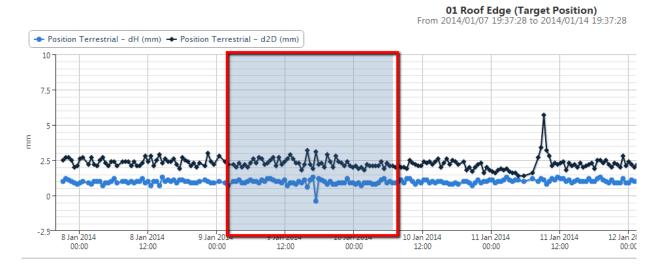

The chat will now reload to zoom into the selected area. Please note it may load more data from the database. Also you can click the "Reset Y Axis Scaling" button below if the line becomes too flat (horizontally speaking), or additionally just unselect the checkbox before it to make this happen automatically.

#### 9.2.6 Get detailed information on specific points in the charts

Just move with your mouse over any part of the chart to get this information.

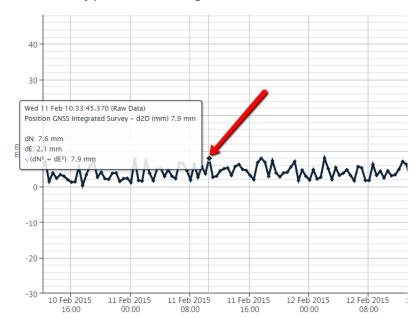

Page 53 Charts

#### 9.3 CHART SETTINGS

The Chart Settings is located in the top right part the chart, by clicking the Show Controls button (that will change to Hide Controls after clicked).

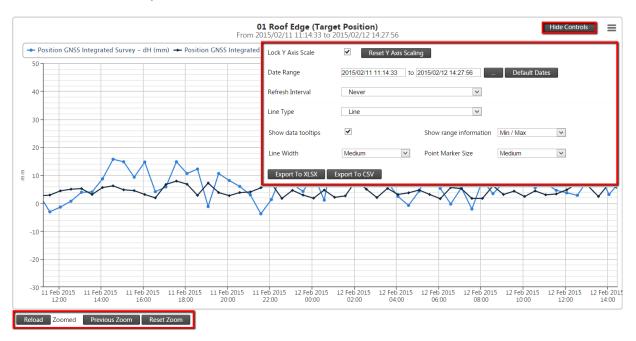

If the user selected a sensor to display, the content will contain the following configurable variables and/or actions:

- Lock Y Axis Scale
- Date Range
- Refresh Interval
- Line Type
- Show data tooltips
- Show range information
- Line Width
- Pointer Marker Size
- Export buttons

Additionally at the bottom left of the chart are two more control types:

- Reload
- Zoom Status

#### 9.3.1 Zoom Status

The Zoom Status will update as you do zooming functions on the above chart. The status may vary between:

- Unzoomed the default not zoomed chart.
- Zoomed when zoomed in.
- Saturated when zoomed in to such an extent that no additional data can be retrieved from the database.

Page 54 Charts

#### 9.3.2 Zooming

When you first run a chart, the status of the chart will be unzoomed. Each chart series may contain either "Raw Data" or "Summarized Data", depending on the frequency of the sensor observation data and the selected date range.

You can click and drag on the chart surface to zoom. As you zoom in, the "Zoom Status" will change from "Unzoomed", to "Zoomed". You can use the "Previous Zoom" button to go to a previous zoom range, or you can click on the "Reset Zoom" button to zoom out completely.

The current zoom range as well as the stored "Previous Zoom" ranges are maintained when you select a different Sensor. Repeated Zooming, will lead to a "Zoom Status" that is "Saturated". This status implies that the all series in the chart contain "Raw Data" and that further zooming will not reveal more detail. Attempts to Zoom via a click-and-drag under the "Saturated" Zoom Status, will lead to the chart being panned either left or right, without narrowing the date range.

#### 9.3.3 Reload

If any changes has been made to the Chart settings, or simply if you expect the underlying sensor has suddenly received new significant data, simply click the Reload button in order to retrieve the latest data and update the Chart with the latest settings. Refreshing the page will also have the same effect.

#### 9.3.4 Lock Y Axis Scale

The Lock Y Axis Scale can be used to re-calibrate the y axis scale based on the current chart. You can choose to check the box, when checked the y scale will retain between the zoom operations for the same sensor. When unchecked the y scale will recalibrate with each zoom operation.

#### 9.3.5 Date Range

This setting adjusts the time frame of the chart displayed underneath. The default setting when loading a new sensor is data from the past week. If you want to change the time frame, click on the [...] button which will present a pop-up with various settings. Inside this pop-up, the settings include:

- Quick Selections (incl. today, yesterday, this week, last week, this month or last month).
- Custom Selection where the user can set custom time frames by clicking on the input fields.
- Session where a current session in the system can be selected if needed (only applicable if the Highrise module is installed).

Clicking on the "Default Dates" button will cause the chart to automatically select a date range, based on the most recent data available for the selected sensor. This action will clear all stored zoom range and reset the "Zoom Status" to "Unzoomed.

If a custom time frame is selected, click on "Reload" to activate the changes.

Page 55 Charts

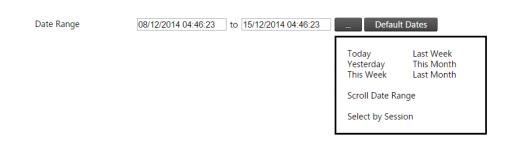

#### 9.3.6 Refresh Interval

It is possible to select the interval by which the data should be refreshed. This allows the system to periodically refresh the data displayed on the screen. In order to change the default refresh interval, click on the dropdown menu and select your desired interval.

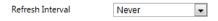

You will notice a counter on the top left corner counting down the interval. After each "count down" the chart will reload automatically and the additional time period's data will be added to the graph.

#### 9.3.7 Line Type

The options to view the chart either by area, dots, lines, spline or area spline.

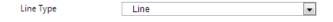

#### 9.3.8 Show data tooltips

Use this checkbox to enable / disable the pop-up data indicators if you move with your mouse over the data points in the graph.

### 9.3.9 Show Range Information

Some series have more data values that are available although only the moving averages are plotted in the graph. If these additional data are available this option can be used to plot certain range related information to get an idea of spread of the data. The options available are the standard deviation (1 sigma), more deviations (2 and 3 sigma) or the absolute minimum and maximum extreme points.

#### 9.3.10 Line Width and Pointer Size

These options simply modify the graph line and data points' size to be displayed.

#### 9.3.11 Export

To download the raw data of the chart, simply make use of the Export buttons.

Page 56 Charts

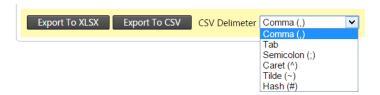

If you would like to make use of the CSV export, hover with your mouse over the button and then carefully move with the mouse to the right in order to select a specific delimiter such as a 'Comma'.

Page 57 Charts

### 10 Scatter Plot

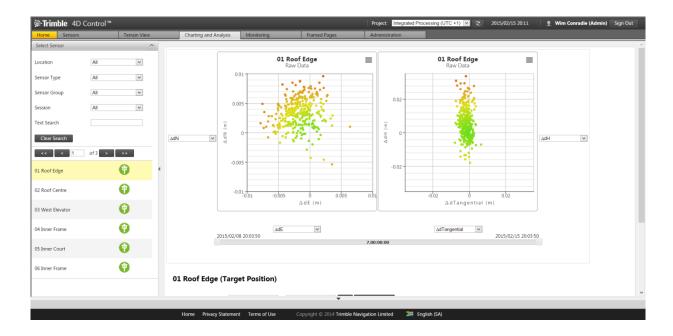

### 10.1 SIDEBAR NAVIGATION

Navigate to the Scatter Plot Page via the Menu (or the dedicated home page shortcut icon).

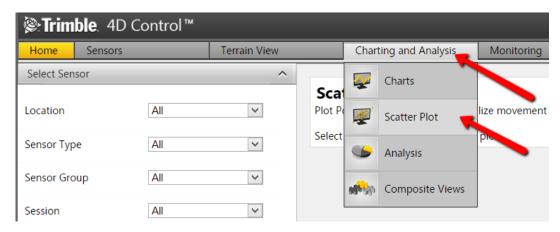

Page 58 Scatter Plot

All sensors and sensor groups will automatically be listed in the left sidebar navigation. These sensors' charts can be accessed through the sidebar navigation on the left.

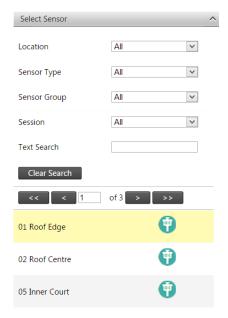

If too many sensors are present the sensors can be filtered via the search options.

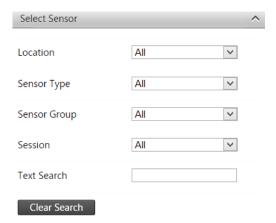

- Location: Depending on the available list of sensors, this dropdown list will be pre-populated with the locations of those sensors. By clicking on the dropdown list and selecting a location, the available sensors at the bottom of the section will refresh. Note that when selecting an entry in the dropdown field, the scatter plots in the main content section will not change until selecting a new sensor at the bottom of the sidebar navigation section.
- Sensor Type: The sensor type allows one to filter the map on the right hand side according to the sensor selected. Note that clicking on one of the sensors in the dropdown, filters the sensors to display only the available sensors of the chosen type.
- Sensor group: The group you have allocated the sensor to belong to. (Discussed in Sensor Groups on page 19.)

Page 59 Scatter Plot

- Sensor session: The specific session linked to the sensor (only applicable if the Highrise module is installed).
- Text Search: By typing the name or partial name of the desired sensor into the field provided and pushing enter, the system will perform a real-time search of the available sensors by that name.

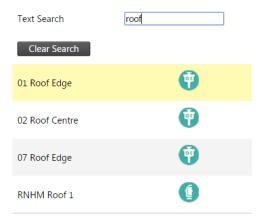

 Clearing Searches: Clicking the Clear Search button will clear all search fields, thus resetting the page to its base values.

By default, this list of sensors includes all of the available sensors and/or sensor groups before filters are applied. These sensors are automatically filtered as soon as any of the filtering options above are used.

By clicking on any one of these sensors, the applicable scatter plot is displayed in the main content section on the right.

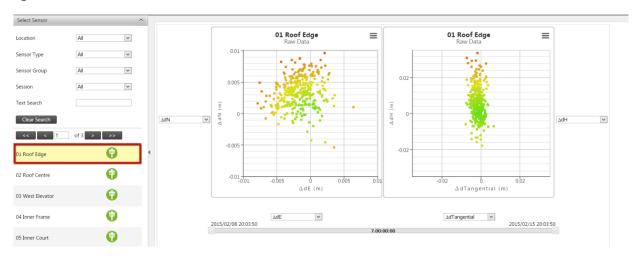

Page 60 Scatter Plot

### 10.2 SCATTER PLOT CHART AREA

This is the main content section where you can find a visual representation of the scatter plot data collected for each sensor. By default, there are multiple parameters displayed on each chart (depending on the sensor selected). On the Scatter Plot, it is possible to:

- Print the a Chart
- Save chart as an image (PNG, JPG, PDF, SVG)
- Change the heading / tagline of the chart
- Zoom / highlight a certain section of the timeframe
- Get detailed information on specific points in the charts
- Change the source data for the X and Y axis selections
- Use selective time period via the Date range Slider

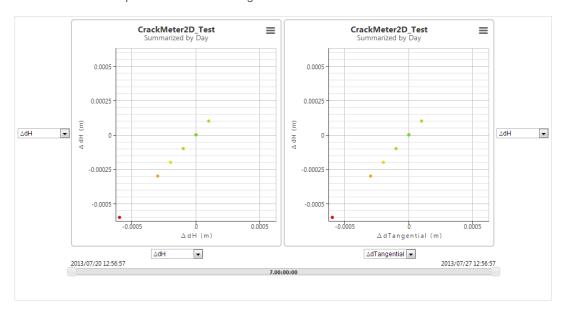

#### 10.2.1 Print Chart

Refer to Section 9.2.2 on page 52.

### 10.2.2 Save Chart Image

Refer to Section 9.2.3 on page 52.

### 10.2.3 Change the heading / tagline of the chart

Refer to Section 9.2.4 on page 52.

Page 61 Scatter Plot

### 10.2.4 Zoom / highlight a certain section of the timeframe

In order to zoom into a certain area, simply click on the chart and drag to the area which should be zoomed into (as indicated in the next figure).

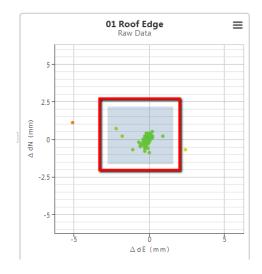

The chat will now reload to zoom into the selected area. On the top-right area of the chart there will appear a "Reset Zoom" button which you can simply click to go back again.

### 10.2.5 Get detailed information on specific points in the charts

Kindly refer to Section 9.2.6 on page 53.

#### 10.2.6 Y Axis

Use the dropdown to select the dimension to plot against the Y axis on the charts.

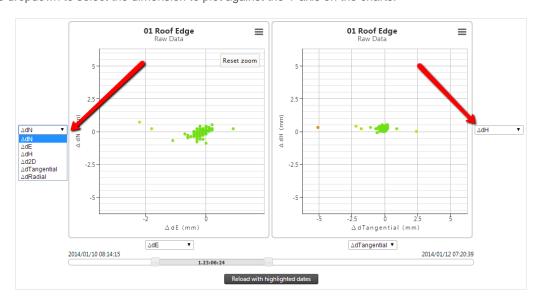

Page 62 Scatter Plot

#### 10.2.7 X Axis

Similarly as with the Y axis, simply use the dropdown to select the dimension to plot against the X axis on the charts.

### 10.2.8 Date Range Slider

The Date Range Slider is located directly below the x axis drop down lists.

The date range can be narrowed by dragging either of the handles at the start and end of the slider. The updated duration value will be displayed in the center of the slider.

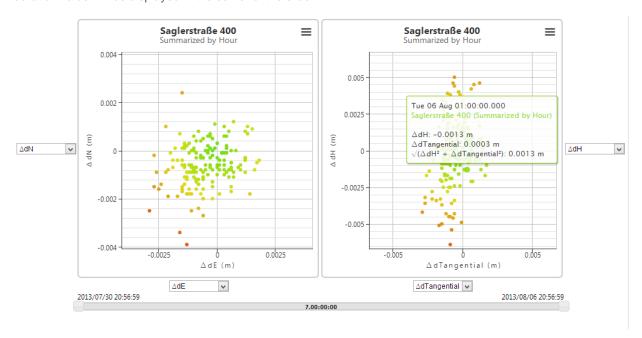

### 10.3 SCATTER PLOT SETTINGS

The Scatter Plot Settings is located below the two charts, as display in the next figure.

Page 63 Scatter Plot

### CrackMeter2D\_Test (Crackmeter 2D)

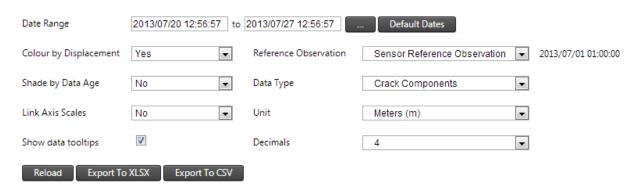

If the user selected a sensor to display, the Settings will contain the following configurable variables and/or actions:

- Date Range
- Color by displacement
- Shade by Data Age
- Link Axis Scales
- Show data tooltips
- Reference Observation
- Data Type
- Unit
- Decimals
- Reload and Export buttons

### 10.3.1 Date Range

Kindly refer to Section 9.3.5 on page 55.

#### 10.3.2 Color by Displacement

When enabled, dots on scatter plot will be colored on a gradient scale from green to yellow to red depending on the distance measured (in order to reflect severity of the displacement). If disabled all dots will be blue.

#### 10.3.3 Shade by Data Age

When enabled, a degree of transparency will be applied to each dot. The latest observation will be solid and the oldest completely transparent. This setting is only effective if you do not have multiple observations plotted on top of each other.

#### 10.3.4 Link Axis Scales

When enabled, the two chart surface will scale identically. When disabled, the scale of each surface will optimize for the data that appears on the chart only.

Page 64 Scatter Plot

### 10.3.5 Show data Tooltips

Use this checkbox to enable / disable the tooltip (pop-up) data indicators if you move with your mouse over the chart.

#### 10.3.6 Reference Observation

Scatter plots always plots relative positions, this differs between actual and reference positions. User can either use reference dates of the selected sensor to obtain a reference position or simply use the first observation.

### 10.3.7 Data Type

If the selected sensor is linked to more than one positional data type, then the user will be able to select any of these data types from the dropdown.

#### 10.3.8 Unit

This dropdown should be used for display purposes.

#### 10.3.9 Decimals

This specifies the number of decimals that should be used.

#### 10.3.10 Reload and Export buttons

Kindly refer to Sections 9.3.11 on page 56.

Page 65 Scatter Plot

## 11 Analysis

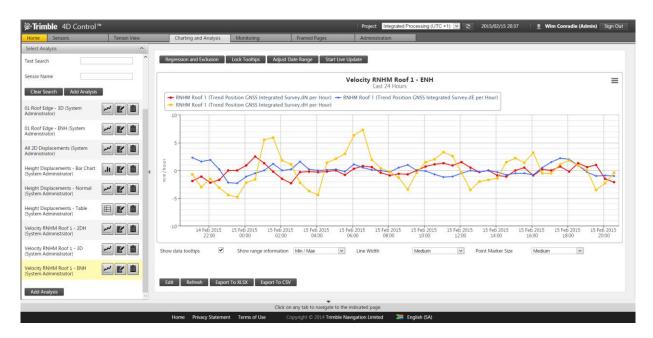

### 11.1 ACCESS ANALYSIS

Navigate to the Analysis section via the Menu or the dedicated home page shortcut icon.

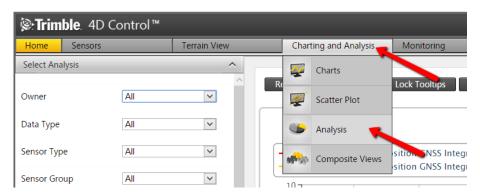

Page 66 Analysis

#### 11.2 TO VIEW AN EXISTING ANALYSIS

- **Step 1**: If too many analyses are present the analyses can be filtered by filling out the drop-down boxes (indicated in blue in the next figure).
- Step 2: You can also do a text search (indicated in yellow).
- **Step 3**: Alternatively you may look for your analysis in the list below the search field (in red). This is also where your search results will appear.
- **Step 4**: Once you have selected your analysis (by clicking either on its name or the pie chart icon next to its name), you can view it on the right-hand pane of the analysis page.

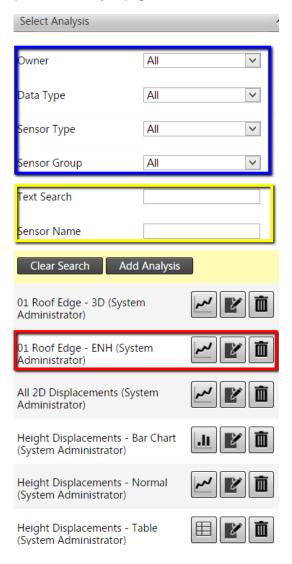

Page 67 Analysis

#### 11.3 TO ADD AN ANALYSIS

Step 1: Under the Select Analysis sub-section you may add a new Analysis by clicking the Add Analysis button.

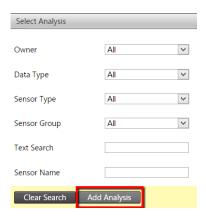

Step 2: Fill out the necessary information:

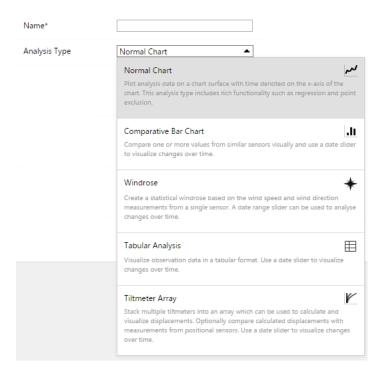

- Name: Specify a name for the analysis. Analysis names must be unique within a monitoring project.
- Analysis Types
  - Normal Chart: Plot analysis data on a chart surface with time denoted on the x-axis of the chart.
     This analysis type includes rich functionality such as regression and point exclusion.

Page 68 Analysis

- Comparative Bar Chart: Compare one or more values from similar sensors visually and use a date slider to visualize changes overtime.
- Windrose: Visualize the change in wind direction and speed.
- Tabular Analysis: Visualize observation data in a tabular format. Use a date slider to visualize changes over time.
- Tiltmeter Array: Visualize the cumulative tilt as measured by an array of tilt meters.

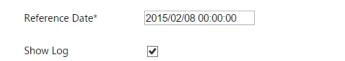

- Reference Date: This date is used to determine reference measurements for series configured to display relative measurements. Note that this date is in terms of project local time.
- Show log: Log entries that fall within the analysis date range can be visualized on the analysis charts surface by enabling this option.

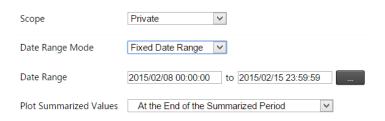

- Scope: You can make the analysis visible to other users by marking it as public. A private analysis can only be accessed by the user that created it.
- Date Range Mode: The date range of an analysis can be determined either by specifying a start and an end date, or by specifying the rolling time window width.
  - Fixed date range: Use these date and time inputs to specify the analysis date range in terms or project local time.
  - Rolling Window: Specify the time window which will determine the analysis date range. The
    effective analysis date range will change on a continuous basis. Note: Window widths of less than
    1 minute may be affected by data latency.
- Plot Summarized Values: This option has an effect on the time value (or x axis value) against which summarized values will be plotted. Each node in a summarized series typically reflect the average observation value over a period (such as 1 hour or 1 day). By adjusting this option, you can plot summarized values either at the beginning, in the middle or at the end of the time period over which the data was summarized.

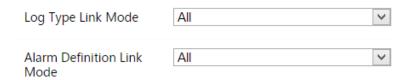

Page 69 Analysis

- Log Type Link Mode: Specify the log type link mode.
- Alarm Definition Link Mode: Specify the alarm definition link mode.

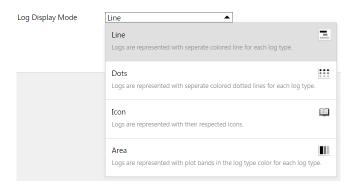

- Log Display Mode: Choose how logs are displayed on the chart.
  - o Line: Logs are represented with separate coloured line for each log type.
  - Dots: Logs are represented with separate coloured dotted lines for each log type.
  - Icon: Logs are represented with their respected icons.
  - Area: Logs are represented with plot bands in the log type colour for each log type.

**Step 3**: Save your analysis by clicking the Save button.

**Step 4**: Once an Analysis had been created you, it's time to add some data to it, else there is nothing to display. Click the Add button to add data sources (called "Series") to the analysis chart.

Note: this can be repeated multiple times in order add more graphs to the same chart.

**Step 5**: Once you click Add, a Configure Analysis Series pop-up window will appear where you can select and customize your data source (as indicated in the next figure).

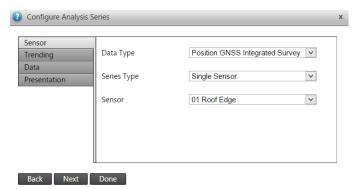

Switch via the tabs on the left (Sensor, Trending, Data & Presentation) or by clicking via the Next and Back buttons.

Page 70 Analysis

If you did not want to add a data source, you can cancel this step by closing the pop-up via the X in the top right corner.

Else, when done configuring the data series, click on the Done button to have it added to the Analysis. The data series will now be added to the list of data series for the Analysis.

#### Series

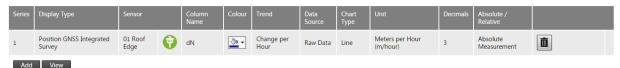

To delete a Series, simply click the trash can button on the right of it.

**Step 6**: Plot bands can also be added, which is useful for certain type of graphs (causing a shaded backdrop in certain 'band' areas). To add a Plot Band click the Add button below the Plot Band section.

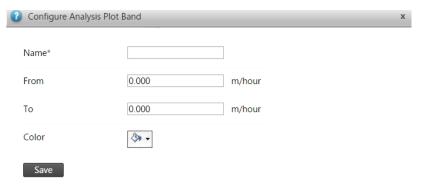

Complete the required information:

- Name: Specify a name for the analysis plot band. This is the name that will be used.
- From and To: Specify the From and To values of the analysis plot band. This is the values from where to where the plot band will range.
- Colour: Specify a colour for the analysis plot band. This is the colour that will be used to render the plot band.

Click the Save button to store the plot band.

**Step 7**: Once at least one data Series was linked (added) to the analysis it can be viewed by clicking on its name or the chart icon in the list in the left hand pane of the screen. Note: the chart icon can be either a line chart icon (as below), a bar chart icon or a tabular icon depending on what type of analysis was specified.

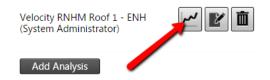

Page 71 Analysis

#### 11.4 MANIPULATING THE ANALYSIS CHART

Depending on which Analysis type is shown (Normal Chart, Comparative Bar Chart or Tabular Analysis) on the top of the Chart area you will see four buttons:

- Regression and Exclusion
- Lock/Hide Tooltips
- Adjust Date Range
- Start Live Update

These will be discussed soon in the next section.

At the bottom (also dependent on the Analysis type), the following might be shown:

- Show data tooltips, Show range information, Line Width and Point Marker Size
  - o Please refer to discussions in sections 9.3.8 to 9.3.10 on page 56.
- Edit, Refresh, Export To XLSX and Export To CSV
  - o Discussed in section 9.3.11 on page 56.

#### 11.4.1 Regression and Exclusion

Clicking on this button will give you the two options illustrated in the next figure:

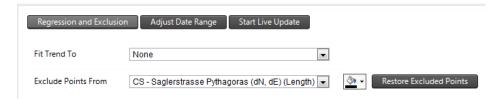

Fit to Trend: You can select a series here to which you want to fit a trend using linear regression.

Page 72 Analysis

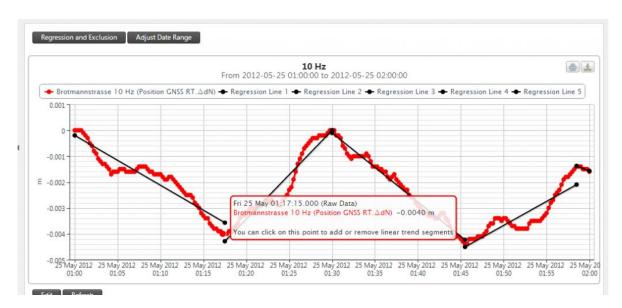

**Note:** In the event that some of the readings appear to be incorrect, you have the option of excluding these points from the analysis series. These points will no longer be displayed or taken into consideration when the regression line is fitted.

### 11.4.2 Lock/Hide Tooltips

Locking tooltips is useful to make certain specific tooltips (pop-ups) stationary, e.g. for presentation purposes.

When enabled, simply click on the data point that must be shown (illustrated below). Clicking on the same data point again will minimize the tooltip again. Alternatively click on the Clear Locked Tooltips button to minimize all locked tooltips again.

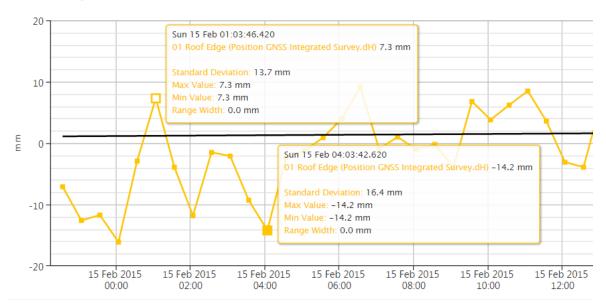

Page 73 Analysis

### 11.4.3 Adjust Date Range

This is another place to manipulate the same "Date Range Mode" that can be configured in the Analysis' setting (discussed in section 11.3 near page 68, step 2).

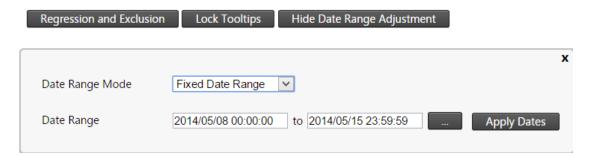

### 11.4.4 Start Live Update

- 1. If your analysis is configured to use data range mode of "Rolling Window", or if the End Date you define lies in the future, then the "Live Update" feature will be enabled on the Analysis.
- 2. When you click on the "Start Live Update" button, you will be presented with a timer which will indicate when the next update will take place. The countdown period will be dependent on the frequency of the data within the analysis.

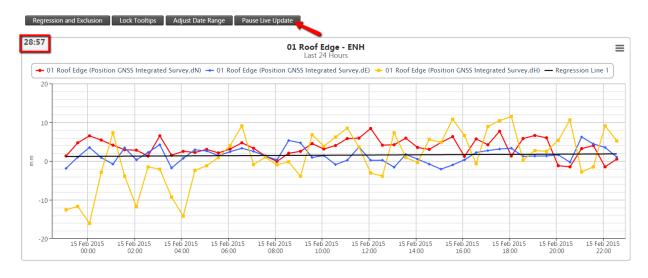

### 11.4.5 Print an export an Analysis

Any chart can be printed or exported.

Page 74 Analysis

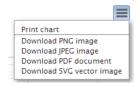

If more detail needed, kindly refer to Sections 9.2.2 and 9.2.3 on page 52 where this was discussed.

#### 11.5 MATCHED DATA SERIES

The Matched Data Series feature on the Normal Analysis type was specifically requested by the mining industry.

The reason for creating **matched series segments** is to fit a regression line and analyze the behaviour of a rock body over a period that is longer than the life of any particular sensor.

Of course this will only make sense of the different sensors are installed in roughly the same region. Below we explain the two typical use cases of this feature.

#### 11.5.1 Typical use case 1

Sensor A and Sensor B were installed at approximately the same area, but not at the same time. The analyst wants to get an understanding of how the ground moved over the entire period, but the period in question is longer than the lifetime of either sensors.

For setup reasons, Sensor A and B may have yielded displacement values that are not the same: for example it may have been that both sensors started at a displacement of zero.

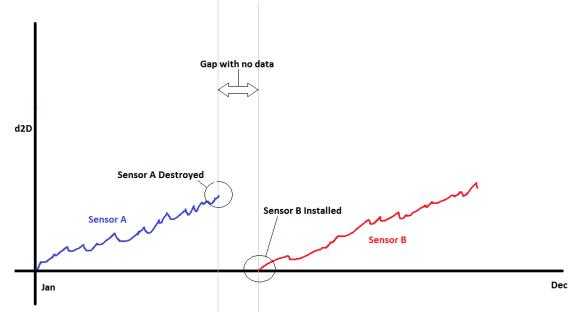

Page 75 Analysis

The matched data series feature should enable the analyst to create a new series by joining the series of Sensor A and Sensor B together. In doing so, one of the two series will be kept fixed (not moved) and an offset will be applied to the other series (moved up or down).

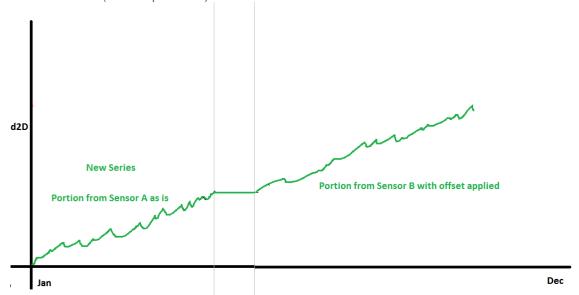

In the option above the series from Sensor A was fixed. A regression line can now be fixed to the new series.

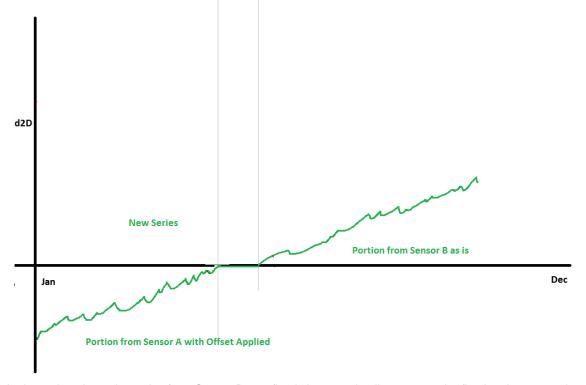

In the option above the series from Sensor B was fixed. A regression line can now be fixed to the new series.

Page 76 Analysis

### 11.5.2 Typical use case 2

Sensor A and Sensor B are mounted on the same rock body, however Sensor A was installed before Sensor B and Sensor A may or may not have been destroyed at some point. The analyst want to merge these two series in order to fit a regression line and analyze the behaviour of the rock body. To do this, the user needs to specify the point in time that should be used for intersection purposes.

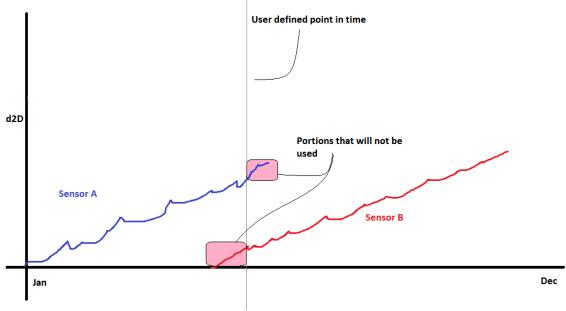

The matched data series feature should enable the analyst to create a new series by joining the series of Sensor A and Sensor B together. In doing so, one of the two series will be kept fixed (not moved) and an offset will be applied to the other series (moved up or down).

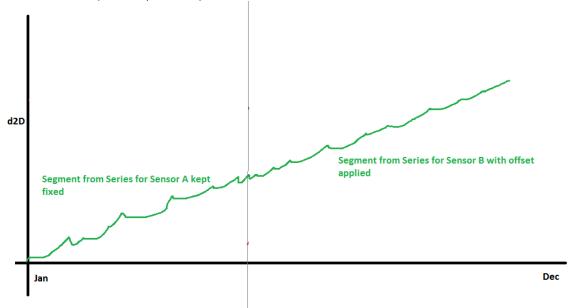

In the option above the series from Sensor A was fixed. A regression line can now be fixed to the new series.

Page 77 Analysis

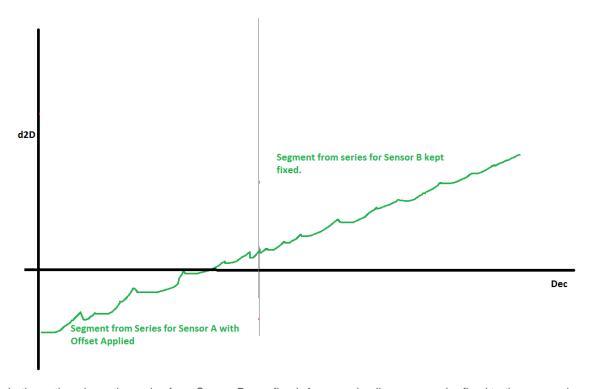

In the option above the series from Sensor B was fixed. A regression line can now be fixed to the new series.

### 11.5.3 Prerequisites

This functionality is seen as a historical analysis and is only available in **fixed date ranged mode**. Make sure your analysis is not configured to use a **rolling window** date range mode.

The functionality only becomes available if you have multiple series with the same Data Type, Value Column (or component) and Reduction. Typically you need to create an analysis with multiple Sensors of the same Sensor Type.

#### 11.5.4 Example configuring of a matched data series

In this section we present an exhaustive example configuration of matching three series segments. Although in this example all three sensors have data over the entire period, the configuration can be applied in a similar fashion if some sensors only have partial data. The example configuration is more complicated that

Click on the **Show Series Segment Matching** button to expand the configuration grid.

Note that you can click and drag the expanded grid control in order to view the analysis chart area behind it.

Page 78 Analysis

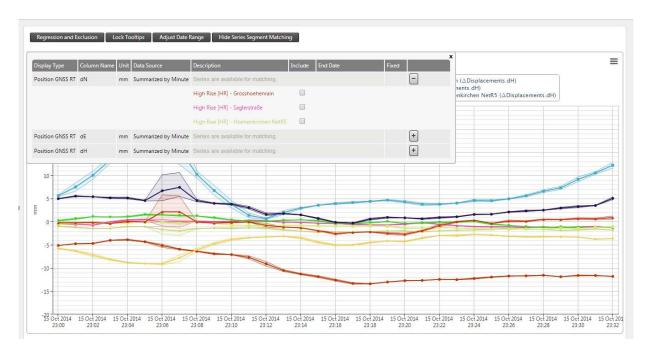

The grid will contain expandable groups. Each group contains series that could potentially be matched together. (You cannot merge dN with dE for instance).

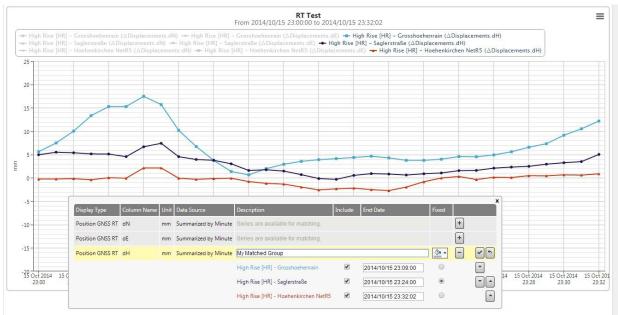

 Expand the group you want to work with and pick two or more series. As soon as you pick the 2nd series, all other series which are not candidates to be matched will become temporarily hidden on the analysis chart area.

Page 79 Analysis

- 2. You can now specify a new name for the calculated series, or simply use the suggested name. You can also specify a colour for the new series that will be created.
- 3. Use the up and down arrows to indicate the order in which segments should be taken from each series. In our example above the order is the *light blue* series, *purple* series and *red* series.
- 4. Indicate which one of the series should be fixed (the first segment will be fixed by default).
- 5. For each series, indicate the end date for the segment. This is the point up to which data will be taken from that series to create a series segment. Normally this date would be the date of the last available observation in that series. You can do this by entering the date or by clicking on a particular point on the series on the chart surface. Note that the end date for the one segment also serves as the start date for the segment taken from the next series. When you are matching more than two series segments, then you need to ensure that the end dates for each segment is in the same sequence as the series themselves.
- 6. For the series order in this example (*light blue* series, *purple* series and *red* series), we must ensure that the end date for the *light blue* series segment is before the end dates of the other series segments. We also need to ensure that the end date for the *purple* series is before the end date of the *red* series. You will be presented with a validation error message if this is not the case.
- 7. You can now click on the button to save the newly created matched series group.

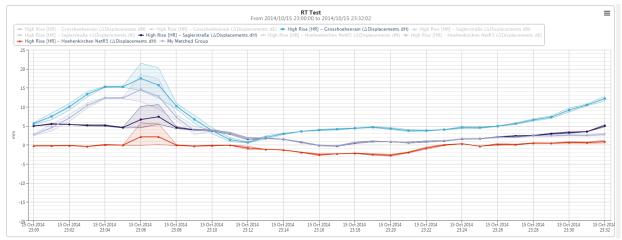

As seen above, the calculated series was added to the analysis.

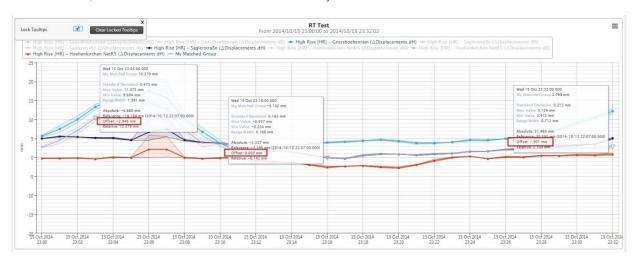

Page 80 Analysis

Above we inspect the tooltips of the calculated series. You will note that an offset may be applicable. In our example the *purple* series was kept fixed and has an offset of zero. You can now fit a regression line to the calculated series, open the matched series configuration grid again to create other matched series segments (e.g. for dE or dN) or change the settings of an existing matched series.

It is important to note that if you edit the analysis and change certain aspects of either the analysis or the series (e.g. Data Type, Sensor, Reduction, Value Column etc) then the matched groups may be invalidated and deleted automatically.

#### 11.6 ANALYSIS TYPES

T4D Control have a variety of analysis types, some of these are designed to analyze specific sensor or data types. These specific analysis types will only become available for selection if you have a sensor in your project that satisfies the requirements for the analysis type.

Following are some examples of analysis types other than the Normal Analysis:

### 11.6.1 Comparative Bar

A Comparative Bar analysis shows a data type component from multiple sensors on a bar chart for comparison. You require sensors with a common data type component to be able to create a Comparative Bar analysis.

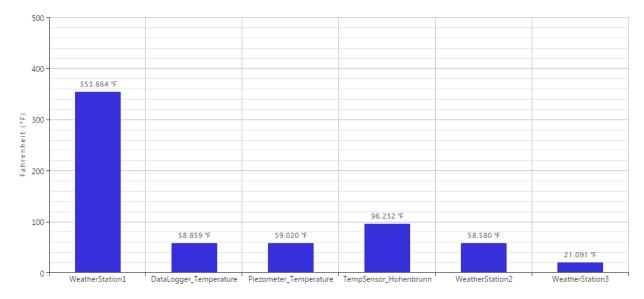

Page 81 Analysis

#### 11.6.2 Windrose

A Windrose analysis shows a diagram depicting the wind direction and wind speed over a particular period of time. This is helpful to determine the predominant wind direction and speed over particular periods. You require at least one sensor with data types **Wind Direction** and **Wind Speed** to be able to create a Windrose analysis.

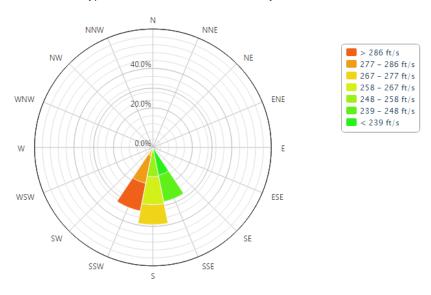

#### 11.6.3 Tabular Analysis

A tabular analysis groups data type components of different sensors together in tables and shows the various measurements on a single page. This is helpful to correlate observations between different sensors.

You are provided with a slider bar to scroll through the observation time period to visualize the observation changes over time.

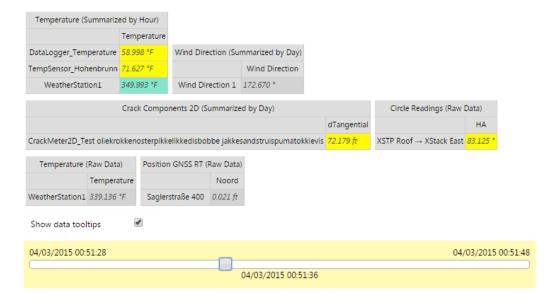

Page 82 Analysis

### 11.6.4 Tiltmeter Array

Tiltmeter array visualizes the tilt measured by an array of tilt meters. You require at least one sensor with the **Tilt** Data Type to be able to create a Windrose analysis.

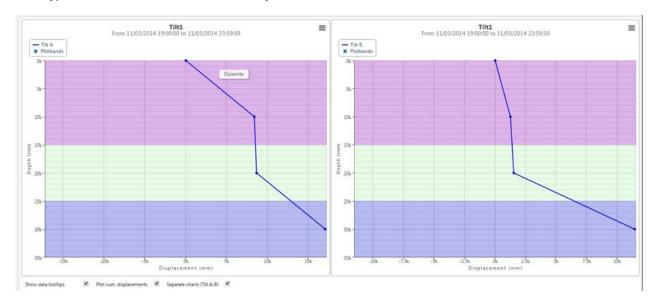

Page 83 Analysis

### 12 Composite Views

A Composite View provides multiple smaller "panes" on one page to view many of the different data visualization components previously discussed.

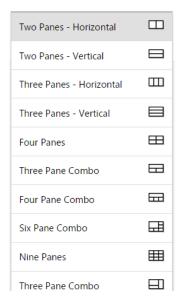

The following type of previously discussed information can be added in any of the smaller panes:

- Custom Views
- Charts
- Scatter Plots
- Analyses
  - Normal Chart
  - o Comparative Bar Chart
  - o Tabular Analysis

A Composite View is very useful in control room like environment where there are large monitors that requires multiple charts/analyses/etc. on a single monitor.

#### 12.1 ACCESS COMPOSITE VIEWS

Navigate to the composite view section via the Menu or the dedicated home page shortcut icon.

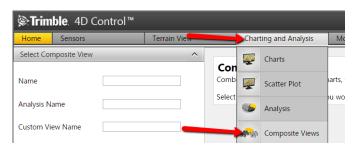

#### 12.2 TO VIEW A COMPOSITE VIEW

Composite views can be filtered by die options on the left hand side.

To view a composite view simply click on the composite view in any of the area illustrated below. The resulting view will be displayed on the right hand side main page.

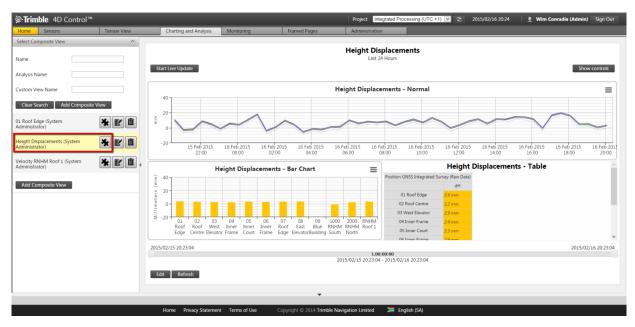

As all the viewing options for all different types of views and graphs were already explained in previous sections it will not be repeated here. If needed, for each view or graph kindly refer to previous applicable section.

It must just be added that some controls that affect multiple graphs have been moved to the top right. Simple click the Show controls button to have it expanded.

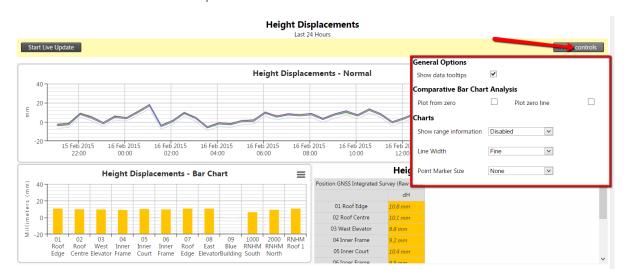

Page 85 Composite
Views

### 12.3 CREATING A COMPOSITE VIEW

Step 1: Click on the Add Composite View button in the left hand side.

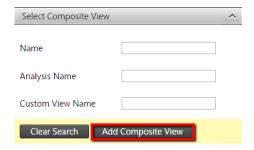

Step 2: Complete the necessary information:

### **Add Composite View**

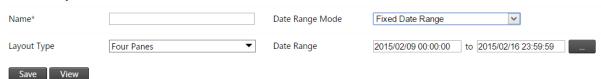

- Name: Specify a name for the composite view. Names must be unique within a monitoring project.
- Layout Type: The number of panes and layout of these panes for the composite view.

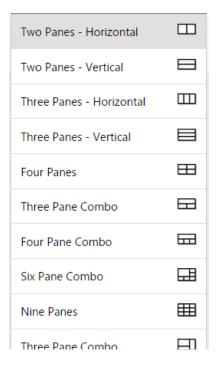

- Date Range Mode: The date range of an analysis can be determined either by specifying a start and an end date, or by specifying the rolling time window width.
  - Fixed date range: Use these date and time inputs to specify the analysis date range in terms or project local time.
  - Rolling Window: Specify the time window which will determine the analysis date range. The
    effective analysis date range will change on a continuous basis. Note: Window widths of less than
    1 minute may be affected by data latency.

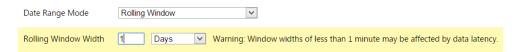

When all completed simply click the Save button.

Step 3: The composite view will now be created and the chosen layout will appear below.

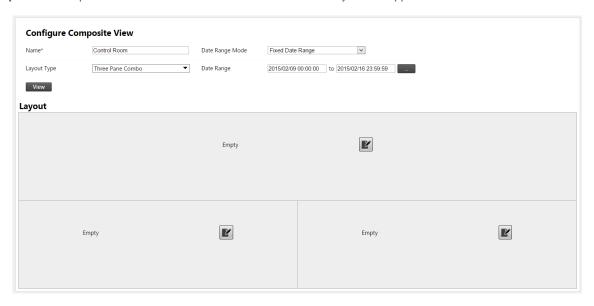

To add a view or graph to any pane, simply click the Edit icon on the specific pane and select an option from the dropdown list to display in the pane. Based on the option selected additional options will appear related to the specific view or graph. Kindly refer to the previous specific section in this manual about the view or graph for more detail about the options. Then simply click the Done button and the pane will be saved.

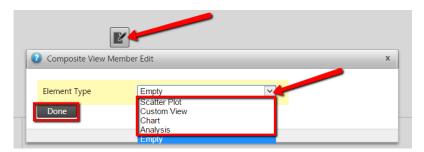

Page 87 Composite
Views

**Step 4**: Complete all the other panes in the composite view. (Note: Although of little practical use, it is not mandatory to fill all panes with information and therefore some panes can be left empty.)

Every time a pane is saved with content, a related icon to the view or graph will be displayed below the edit icon. Simply click on the icon to go directly to that individual view or graph.

**Step 5**: Once all required panes are completed, simply click the View button or the composite view in the left hand side list (as shown earlier).

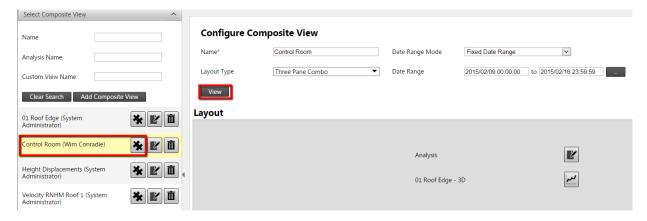

Page 88 Composite
Views

### 13 Alarms

This section shows how to setup Alarms.

Alarm conditions are created against any data series that is monitored in the project.

Notifications are being issued in the event that a warning or alarm conditions is met. Notifications can be escalated according to preset rules.

### 13.1 ACCESS ALARMS

Navigate to the alarms section via the Menu or the dedicated home page shortcut icon.

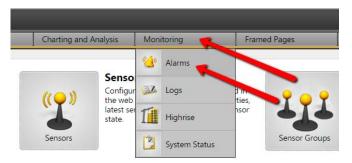

### 13.2 ADDING A NEW ALARM

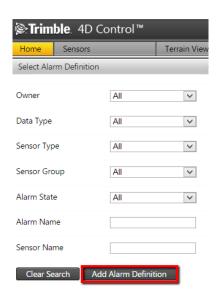

To add a new alarm, click on the Add Alarm Definition button and complete the "Add Alarm" form that appears on the right-hand side:

Page 89 Alarms

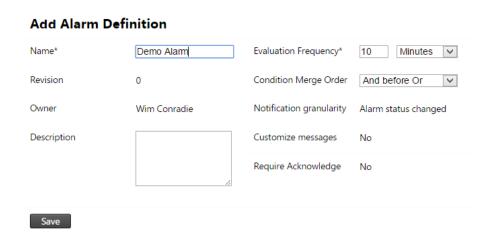

Below is a short elaboration of the fields shown in the above form:

- Name: The preferred name of the new alarm. This value serves as a logical identifier for the alarm definitions and must be unique within a monitoring project.
- Evaluation Frequency: The rate at which the alarm checks whether or not the conditions for the alarm are satisfied.
- Condition Merge Order: This option will determine how the statuses of individual alarm conditions belonging to this alarm definition are rolled up in order to determine a state for the alarm definition.
- Description: This field may contain descriptive information on the selected alarm definition.

Click on the Save button and the basic alarm will be created. As no conditions for the alarm exist yet, click on the Add Condition button.

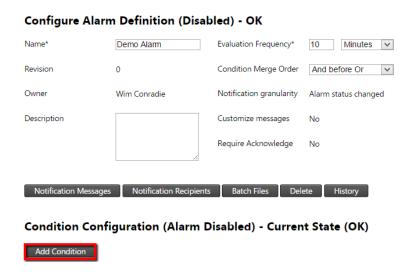

Page 90 Alarms

#### 13.3 ADDING CONDITIONS

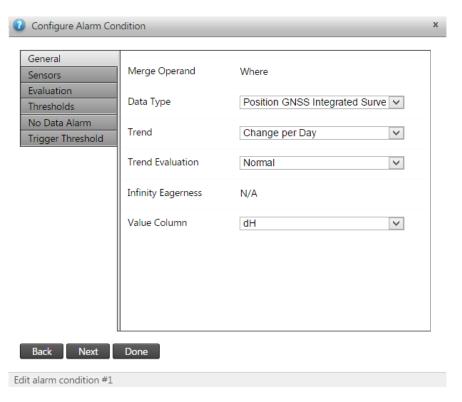

Step 1: When creating or editing an alarm condition a pop-up will appear.

Complete the necessary fields as required.

- Merge Operand: The merge operand controls how condition evaluation results will be rolled up to determine an alarm evaluation result. For the first condition it is not applicable but any additional conditions can be concatenated via the logical Boolean operators "AND" or "OR".
- Data Type: The data type. For Positional Data Types, trending options will be available.
- Trend: Specify whether you want to monitor actual data or trended data.
- Trend Evaluation: When creating a Trend Alarm Condition, the trend can be evaluated as either "Normal" (distance per time unit) or "Inverter" (time per distance unit).
- Infinity Eagerness: When dealing with Inverted Trend Alarm Conditions, the user have to specify how soon infinity will be assumed when a very small value is inverted.
- Value Column: Select the value columns that should be monitored.

Page 91 Alarms

### Step 2: Click the Next button to go the next screen and complete as required:

- Sensor Link Mode: The alarm condition can be configured to monitor specific sensor(s), all sensors of a specific sensor type, or a predefined sensor group (as discussed in section 4, page 19).
  - o For specific sensor(s): Simply choose/drag the sensor(s) that needs to be evaluated.

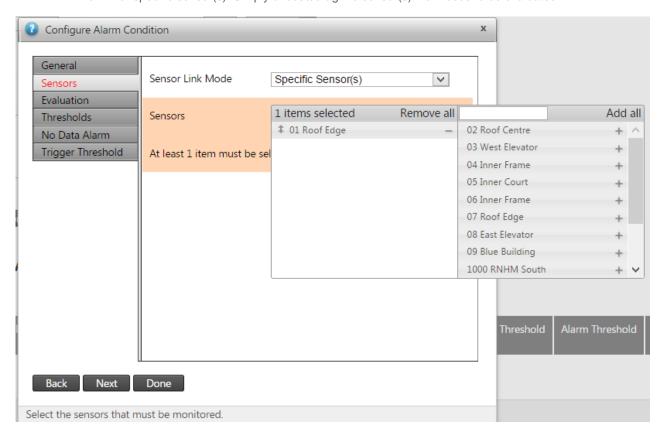

Page 92 Alarms

o For specific sensor types: Simply choose the type of sensors that needs to be evaluated.

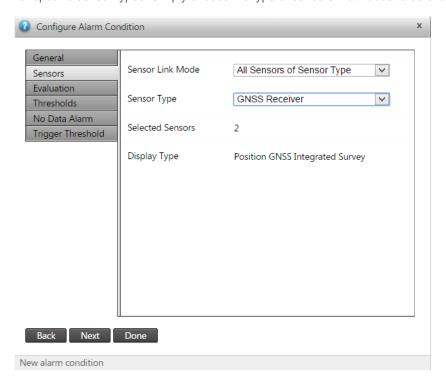

For specific sensor groups: Simply choose the predefined sensor group.

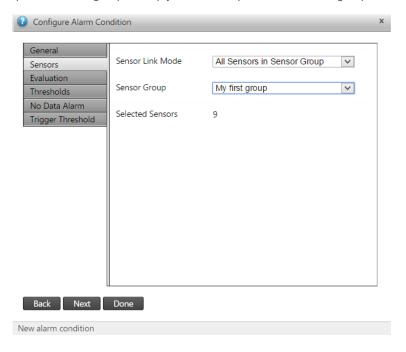

Page 93 Alarms

Step 3: Click the Next button to go the next screen and complete as required:

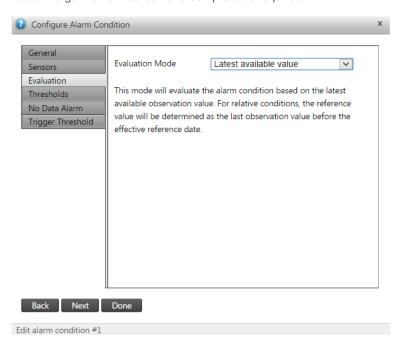

- Evaluation mode: This mode will evaluate the alarm condition based on the latest available observation value. For relative conditions, the reference value will be determined as the last observation value before the effective reference date. Else there are 4 other options that use a number of readings) to evaluate a better reading. There are:
  - Average of X latest values: This mode will evaluate the alarm condition based on the average value of the last X number of observations. For relative conditions, the reference value will be determined as the average of the last X observation values before the effective reference date.
  - Peak (any): This mode will evaluate the alarm condition based on the most severe peak value (high or low) that occurred since the previous evaluation. For relative conditions, the reference value will be determined as the average of the last X observation values before the effective reference date.
  - Peak (local maximum): This mode will evaluate the alarm condition based on the highest value that occurred since the previous evaluation. For relative conditions, the reference value will be determined as the average of the last X observation values before the effective reference date.
  - Peak (local minimum): This mode will evaluate the alarm condition based on the lowest value that
    occurred since the previous evaluation. For relative conditions, the reference value will be
    determined as the average of the last X observation values before the effective reference date.

For all of these last 4 options for relative conditions, the reference value will be determined as the average of the last X observation values before the effective reference date.

Page 94 Alarms

Step 4: Click the Next button to go the next screen and complete as required:

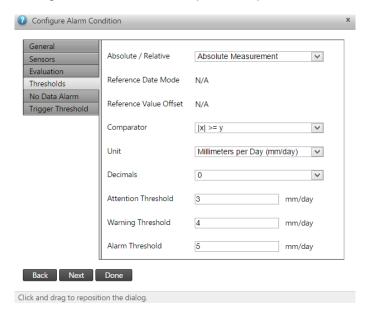

- Absolute / Relative: Indicate whether you want a monitor an absolute measurement or the change in measurement over time.
- Reference Date Mode: This option is enabled if a Relative measurement method was chosen. In that case simply specify the mode by which the reference date should be determined. This date will be used to obtain the reference measurement used to evaluate relative alarm conditions.
- Reference Value Offset or Date:
  - If at the previous option Rolling Offset was chosen this value specify the amount of seconds, minutes, hours or days to get a time window to determine an average reference measurement.
  - If at the previous option Specific Date was chosen this value specify the specific date that should be used to get a reference measurement.
- Comparator: Specify the comparator that should be used to evaluate the alarm condition. X would be the measurement that might trigger the alarm and Y would be the threshold or specific value with which X is being compared.
- Unit: The alarm condition will be evaluated in terms of this unit.
- Decimals: Specify the number of decimals by which measurements should be rounded before the thresholds are evaluated.
- Thresholds: These specify the three states that the condition can trigger, starting at Attention, then Warning and finally Alarm. Obviously the threshold values must be set to reflect this logic (e.g. not trigger an Alarm when an Attention or Warning will not also triggered).

Click the Next button to go the next screen.

Page 95 Alarms

Step 5: When no Trend is enabled (Step 1 under the General tab) the Standard deviation filtering tab will be available.

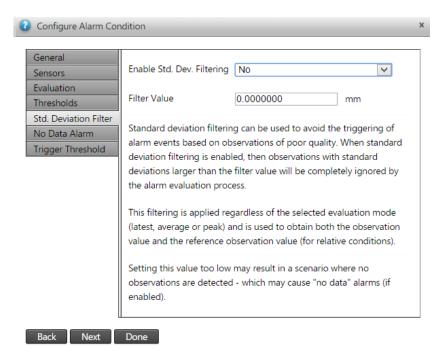

Standard deviation filtering can be used to avoid the triggering of alarm events based on observations of poor quality. When standard deviation filtering is enabled, then observations with standard deviations larger than the filter value will be completely ignored by the alarm evaluation process.

This filtering is applied regardless of the selected evaluation mode (latest, average or peak) and is used to obtain both the observation value and the reference observation value (for relative conditions).

Setting this value too low may result in a scenario where no observations are detected - which may cause "no data" alarms if enabled (discussed in next Step 6).

Complete the necessary fields as required:

- Enable Std. Dev. Filtering: Specify whether standard deviation filtering should be enabled on this alarm condition.
- Filter Value: When standard deviation filtering is enabled this value serves as a "cut-off filter. Observations with standard deviations larger than this value will be completely invisible to the alarm evaluation process.

Click the Next button to go the next screen.

Page 96 Alarms

**Step 6:** The no alarm when enabled, will cause an alarm to be raised if the sensor did not receive any data for the specified period of time. This useful to make sure the sensors is working. Complete the fields as required:

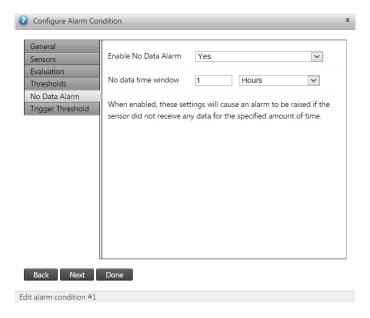

- Enable No Data Alarm: Raise an alarm if no data is received for the specified period of time.
- No data time window: Time quantity, measured in the configured time unit

Step 7: Click the Next button to go the final screen and select a trigger threshold if required.

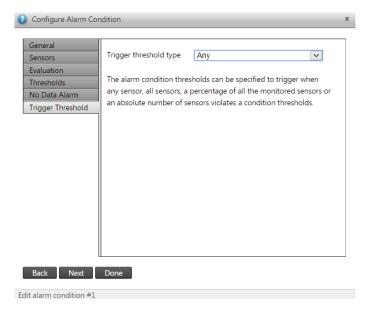

Page 97 Alarms

The alarm condition thresholds can be specified to trigger when any sensor, all sensors, a percentage of all the monitored sensors or an absolute number of sensors violates a condition thresholds. Click Done to save all changes.

Your first Condition is now created and you should see it immediately.

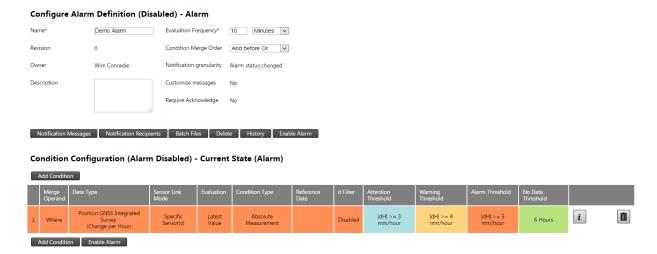

If needed you can add more conditions and concatenated the conditions together via logical Boolean operators "AND" or "OR".

Any added conditions will add rows in table (as illustrated below). Note the Boolean operators (in grey) between the conditions.

#### Condition Configuration (Alarm Disabled) - Current State (Alarm)

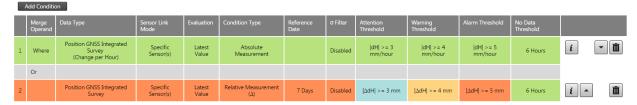

The colour of the conditions indicate the state of the condition.

- Green: All is well (state = OK)
- Blue: The first threshold has been triggered (state = Attention)
- Orange: The second threshold has been triggered (state = Warning)
- Red: The final and third threshold has been triggered (state = Alarm)

In the above example the first condition is in the OK state (green) and the second condition is in the Alarm state (red). Because the two conditions are joined with a logical OR, the alarm (existing out of two conditions) will be in the Alarm state.

Page 98 Alarms

#### 13.4 CONFIGURING CONDITIONS

This "Condition Configuration" section is used to add and remove conditions, modify existing conditions and finally enable the alarm.

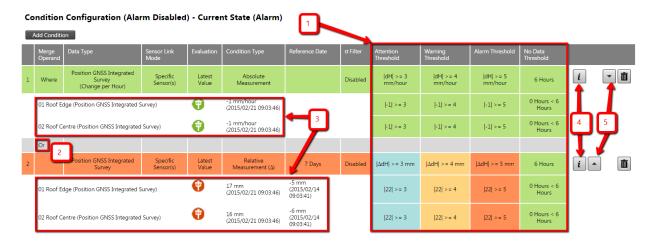

Each alarm consist our of one or more "alarm condition(s)" (illustrated by 1), which are concatenated by AND or OR conditions (illustrated by 2). The "alarm conditions" are listed at the bottom right below the heading "Condition Configuration" on the right hand pane.

Each "alarm condition" can also consist out of one or more sensor reading conditions also (3), each with their own corresponding threshold conditions on the right (1). To collapse/expand these sensors simply click on the "i" button (4).

The "alarm conditions" can also be moved up and down (5) to order them, in order to build the required Boolean condition.

To edit and an "alarm condition", simply click anywhere on it in the list where it is displayed. Or click on the "Add Condition" button to create a new one. (Note: the overall alarm needs be in a "disabled" mode to be able to edit its conditions).

In order to delete any "alarm condition", simply click on the trash can icon on the far right of it.

Page 99 Alarms

#### 13.5 CONFIGURING AN ALARM

When Condition(s) ware added to the alarm more options (indicated below) will be enabled to configure. To modify, simply click on the option and a pop-up will appear.

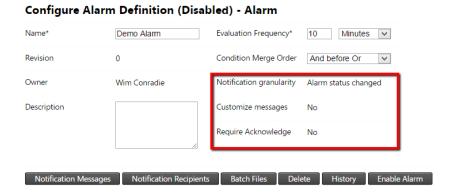

Step 1: Notification granularity

This setting controls the granularity at which changes in alarm states are sent.

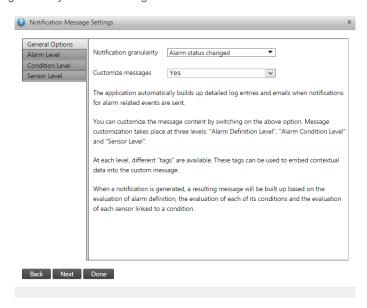

The application automatically builds up detailed log entries and emails when notifications for alarm related events are sent.

You can customize the message content by switching on the above option. Message customization takes place at three levels: "Alarm Definition Level", "Alarm Condition Level" and "Sensor Level". At each level, different "tags" are available. These tags can be used to embed contextual data into the custom message. When a notification is generated, a resulting message will be built up based on the evaluation of alarm definition, the evaluation of each of its conditions and the evaluation of each sensor linked to a condition.

Page 100 Alarms

### Step 2: Customize messages

This setting determines whether standard notifications messages or custom notification messages will be used in log entries, SMS notifications and emails.

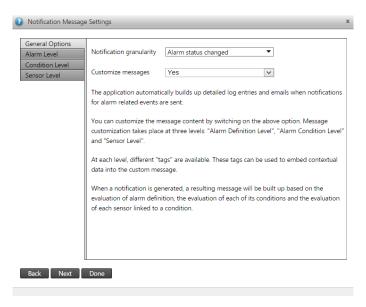

The application automatically builds up detailed log entries and emails when notifications for alarm related events are sent. You can customize the message content by switching on the above option. Message customization takes place at three levels: "Alarm Definition Level", "Alarm Condition Level" and "Sensor Level".

At each level, different "tags" are available. These tags can be used to embed contextual data into the custom message. When a notification is generated, a resulting message will be built up based on the evaluation of alarm definition, the evaluation of each of its conditions and the evaluation of each sensor linked to a condition.

#### Step 3: Require Acknowledge

Alarm Notifications requires acknowledgement. If set to true 1st, 2nd and 3rd notifications will be sent out depending on whether the preceding notification has been acknowledged or not.

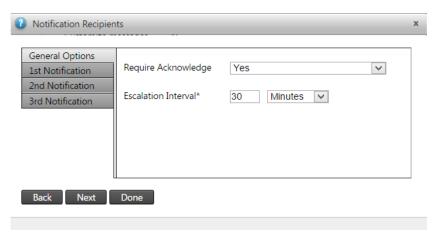

Page 101 Alarms

#### 13.6 ENABLE & DISABLE ALARMS

Finally after all conditions and settings have been configure, the alarm can be enabled (or disabled later again).

When enabling an alarm, you will be given the option to update the alarm revision.

The alarm revision is mentioned in automated log entries end auto generated emails.

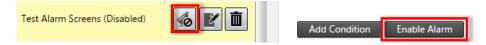

The user can disable the alarm by either clicking on the bell or on the disable for edit button.

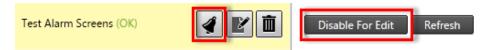

#### 13.7 EVALUATING ALARM & CONDITION STATUSES

When alarms are activated a summary will also be displayed on the Home landing page of the system after successful log in.

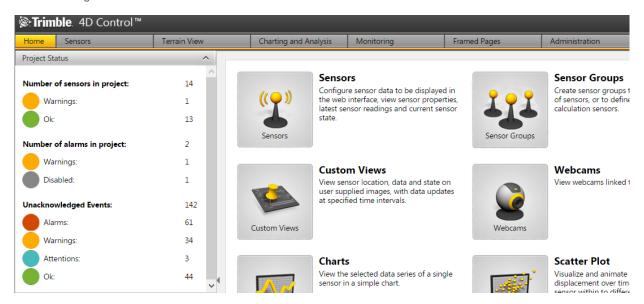

The number of unacknowledged events can potentially increase if actual events are not investigated and acknowledged.

Page 102 Alarms

A well maintained project should have many unacknowledged events

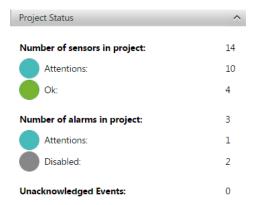

By simply clicking on any of these will navigate the user to the Alarm Status page

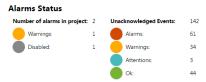

#### **Unacknowledged Events**

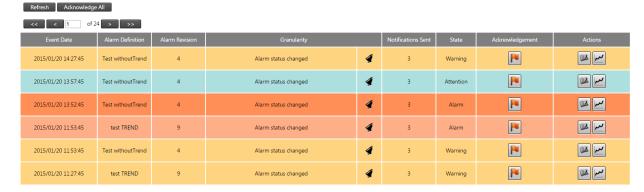

If you are in charge of responding to alarms that trigger, you can simply click on the flag to acknowledge that you have responded to the alert and resolved it or provided a reason. Reasons will be discussed in Logs (Section 14, page 106). All acknowledgements will also be added to the logs.

By acknowledging any alarm it will disappear from the list. If you want to review past (including active) events for a certain alarm, simply click on the History link next to the alarm in the left hand pane where alarms are listed by default (indicated by a clock icon).

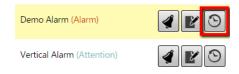

Page 103 Alarms

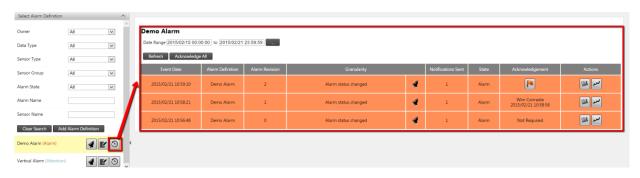

Using the buttons in the far right column (below the Actions heading) you can view more information about alarm events.

To view a text description click on the Log link (indicated by a log book icon)

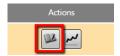

A pop-up will show with the details about the event. If notifications settings were activated, you should also have received and email or SMS with this text.

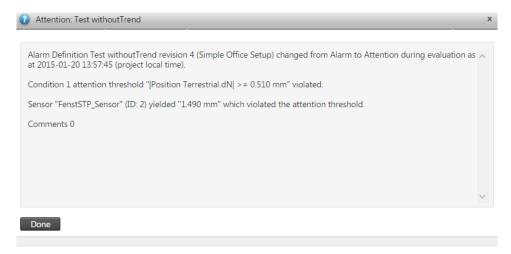

For more detailed analysis it might be necessary to review the graphs that led to the trigger of the event. To do this simply click on the graph icon.

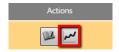

Page 104 Alarms

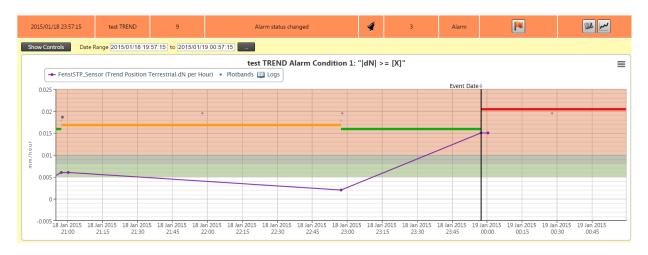

The purple line in the graph above indicates the effective sensor readings.

The vertical black line indicates when the event has happened.

The horizontal lines (orange => green =>red) indicate the change in alarm states. Normally it should be all green (which is the OK state), but for this example we used very sensitive (low) thresholds to trigger the states.

The starting point of each line is where the event happened that triggered the state. Note that the red line starts from the vertical black line, which is the time where the event happened that we are inspecting.

The dots on the graph at the event changes indicate the first, second and final notifications that were sent out (depending on the configuration and/or escalations that happened). By moving the mouse cursor over it more detail will be shown via pop-ups.

The white area on the graph indicates the OK state for the effective sensor(s) readings. The other three colored areas (plotbands) on the graph indicate the different threshold areas that will change the alarm states (Attention => Warning=> Alarm). To hide it, simply click on it on the graph legend.

This should provide insightful information about the event that happened. We will next discuss the other details that also appear in the log section.

#### 13.8 SCHEDULED ALARM REPORT

A scheduled alarm report shows the current alarm states of the sensors in a project. This report can be schedule to be generate and emailed periodically directly to a number of users (via PDF attachment in the email).

To create and preview a first report schedule simply:

- 1) Click on the Add Report Schedule button
- 2) Enter a Name for your report
- 3) Click the Save Button
- 4) Click the Preview Button

Your report will be generated and downloaded as a PDF. Simply click the edit button (pen and paper icon) on the left hand pane next to your report to further customize it. In order to delete the report schedule, simply click the trash can icon.

Page 105 Alarms

### 14 Logs

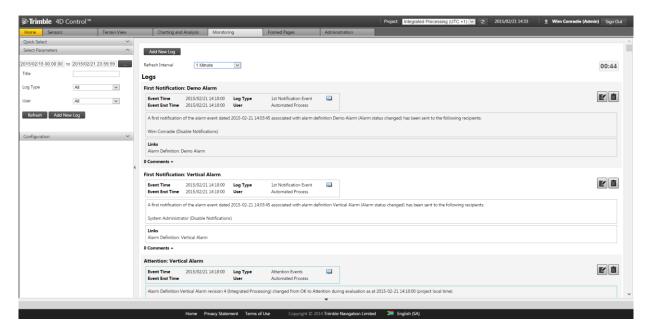

The Logs section shows information on events (or log entries), such as alarms, projects, hardware events, seismic events, accident events and blasting events.

Alarm events (that was discussed in section 13 on page 89) are automatically inserted into the log entries. Other events are manually entered into the system and can be discussed by the users on the system.

When opening the logs section for the first time no log entries will be displayed on the right-hand side.

Page 106 Logs

#### 14.1 ADDING A NEW LOG ENTRY

Step 1: Navigate to the default log landing page.

Step 2: Click the Add New Log button.

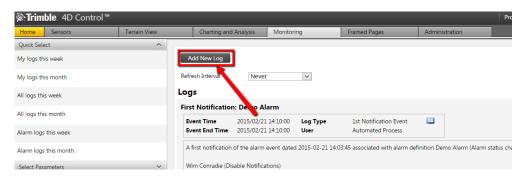

**Step 3**: The following pop-up window will appear.

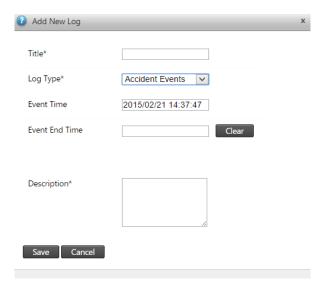

Complete the necessary fields as required.

- Title: Name of the event.
- Log Types: The type of event. You can configure the available "Log Types" if the best describing Type is not available (to be discussed in section 0 on page 109).
- Event Time: The date and time the event happened.
- Event End Time: The date and time it ended for the log entry.
- Description: An explanation of what happened.

Click the Save button when completed.

Step 4: The log entry will appear in the log. We will discuss how to view the log entry in the next section.

Page 107 Logs

#### 14.2 ADDING COMMENTS TO LOG ENTRIES

Multiple comments can be added to a Log entry.

Simply click on the Comments link below each log entry to read or add comments to the entry

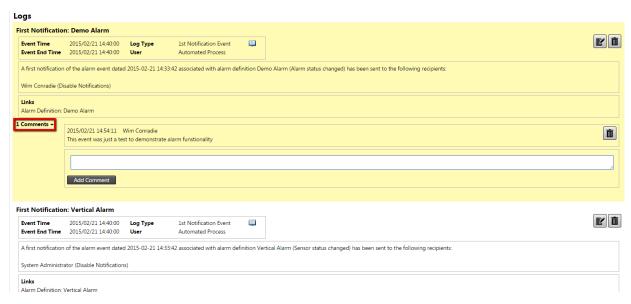

Comments (as well as log entries) can be deleted again if it was logged in error; that is provided the user has the required permissions to do so.

To delete a comment or entry, simply click on the trash can icon on the right of it.

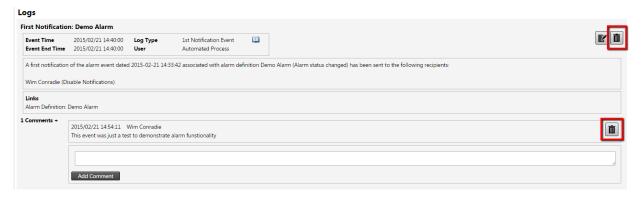

Page 108 Logs

#### 14.3 VIEW LOG ENTRIES

Step 1: Navigate to the default log landing page.

Step 2: Select the "Quick Select" bar. Find the logs you wish to view by selecting the timeframe the log would have been created.

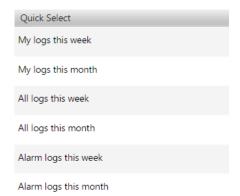

ALTERNATIVELY to find a specific log:

Step 1: Select the Select Parameters bar in the left pane (illustrated in red in the next figure).

**Step 2**: Select the timeframe of the log event you wish to view (illustrated in blue).

And / Or

Step 3: Enter information you have about the log in the given fields (in yellow).

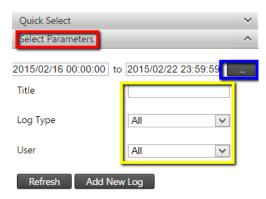

Step 4: Finally click the Refresh button to update the log entries on the right.

Note: The Add New Log button here does the same as the Add New Log button on the Default Log landing page in the main right hand side area.

Page 109 Logs

#### 14.4 LOG TYPES

### 14.4.1 Configure Log Types

**Step 1**: Select the Configuration bar in the left pane.

Step 2: A list of Log Types will be displayed.

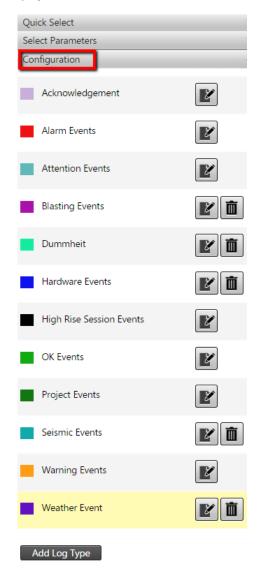

**Step 3**: Select the appropriate option to view the log type details. You can click on the paper-pen icon to edit the log type or the trash can icon to delete the log type. Only certain log types can be configured.

Page 110 Logs

Step 4: If the edit icon was clicked. The details will be displayed on the right hand side area.

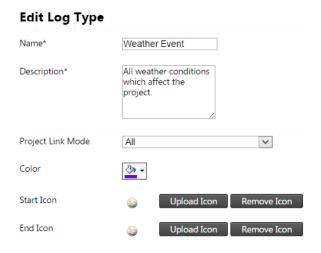

Update the necessary fields as required.

- Name: The display name for the log type.
- Description: Specify a description for the log type.
- Project Link Mode: The default option is all projects, but you can also specify here which projects this log type may only be available for if it should not be available for all projects.
- Color: The log type colour that will be used to represent the log on analysis charts.
- Start Icon: The log type icon that will be used to represent the start of a log on analysis charts.
- End Icon: The log type icon that will be used to represent the end of a log on analysis charts.

In order to save any changes that were made, click the Save button (that will appear after any changes were made). **Note that some log types offer only limited editing options.** 

#### 14.4.2 Add a new Log Type

Step 1: Click the Add Log Type button at the top (as illustrated) or bottom of the log type list.

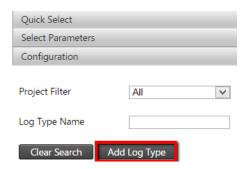

**Step 2**: Enter the necessary fields as required which would the same as previously discussed. Click the Save button and your Log Type will be added to the list.

Page 111 Logs

## 15 Highrise

Highrise is used to manage Highrise construction sessions.

It is a specialized module that if acquired will be accompanied by ample personal training.

#### 15.1 ACCESS COMPOSITE VIEWS

Navigate to the composite view section via the Menu or the dedicated home page shortcut icon.

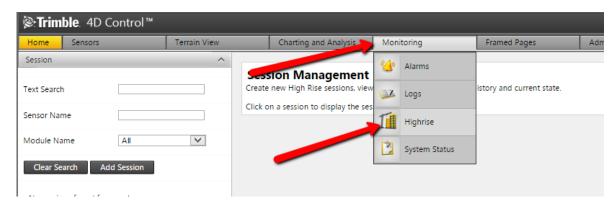

#### 15.2 NAVIGATION AND CREATION

Use the filtes on the left hand side, to indentify sessions

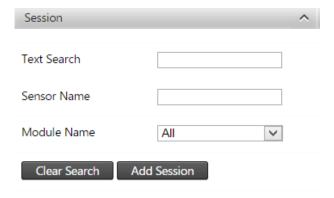

Step 1: To create a new session simply click on the Add Session button

### Step 2: Provide a name for the session.

| Start Session |   |
|---------------|---|
| Session*      |   |
| Module        | V |
| Start         |   |

**Step 3**: Choose a module the session is linked to and click the Start button.

After the session was created it will be listed throughout the Charts, Analysis, Composite Views, etc. as an additional item with which to filter sensors.

### 16 System Status

The System Status section brings useful top level reporting within the T4D system together as well as provide means to link back to the respective sections in the system for more detailed drill down queries. It also provides the tools to generate detailed reports and notifications.

#### 16.1 OVERVIEW

The overview displays a dashboard like page where one can get a general overview of the system.

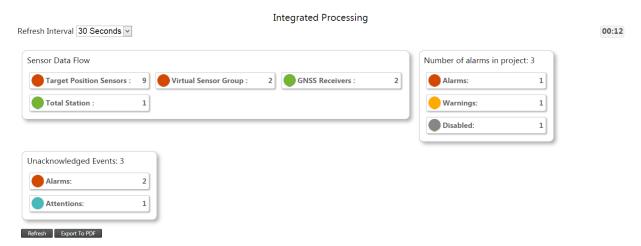

By clicking on any item will navigate you to respective section about it:

- Sensor Data Flow: Will be discussed in section 16.2, page 114.
- Number of alarms: Will be discussed in section 16.3, page 117.
- Unacknowledged Events: Was discussed in section 13.7, page 102.

The page can be auto refreshed by setting the Refresh Interval or manually by clicking the Refresh button.

The page can also be exported to a PDF file.

#### 16.2 SENSOR DATA FLOW

Sensor data flow is located in the left hand side subsection.

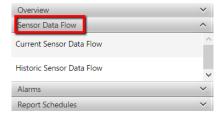

The sensor data flow area is used to analyze the performance and age on the latest available observations for each sensor. This can be used to determine if data is currently being delivered for each sensor.

#### **Current Sensor Data Flow**

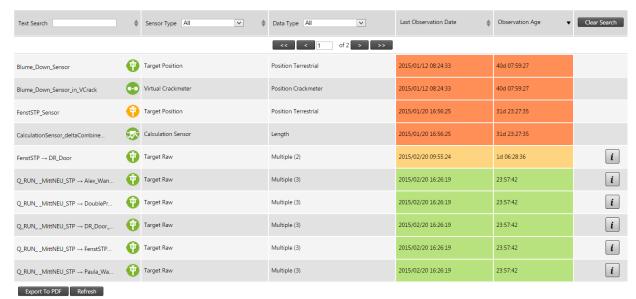

The following colour coded indications are provided:

- Green: Data delivery appears be healthy.
- Orange: Data delivery appears to be delayed.
- Red: Data delivery appears to have stopped.

As previously the page can be refreshed or exported to PDF.

At the top of the page is also filters to assist with quickly navigating to sensors in case the project has many sensors.

In order to look at past availability of data observations simply click on the History Sensor Data Flow option in the left hand pane.

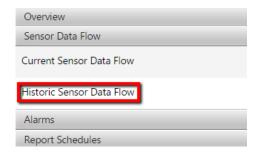

In the example below the sensor history are displayed for the past 20 days. Each cell represents a specific day for a specific sensor and the total observations that day. As can be seen the healthy green cells have more readings than the orange cells, which again have more than the red cells provided no observations.

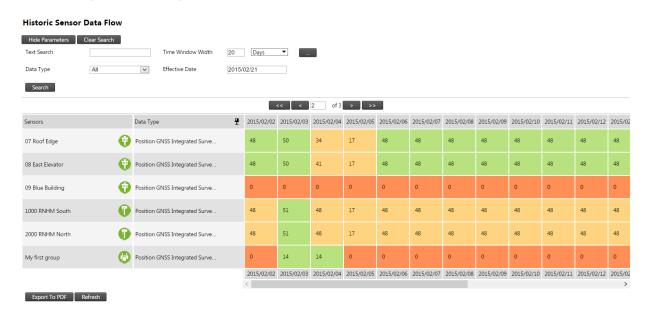

There is a useful pin that can be toggled in the Data Type column's heading to keep the Sensor details fixed if you would like to scroll to the right.

The "20 day" time window can easily be changed, let's say for example to 7 months, as indicated below.

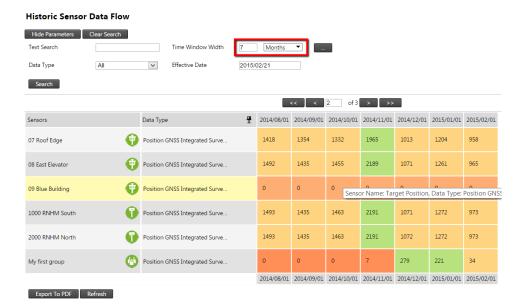

#### 16.3 ALARMS

Alarms data flow is located in the left hand side subsection.

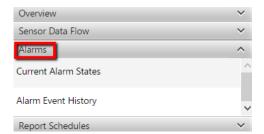

As with sensor data flow, the Current Alarm States show active data.

#### **Current Alarm States**

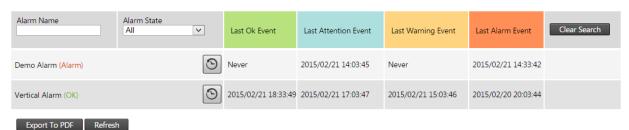

The current state is showed in brackets next to the alarm's name. To drill deeper you can click on the clock icon (to the right of the alarm name and current state) to go the alarm history as discussed in section 13.7 on page 102.

The other columns in the table indicate the last time was that the four different alarm states triggered.

The report can be exported to PDF as by click the Export to PDF button.

In order to look at past event history of data observations simply click on the History Sensor Data Flow option in the left hand pane.

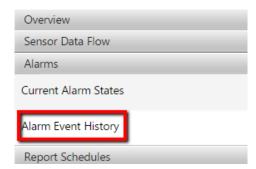

Example alarm history for the past 10 weeks is displayed below.

As can be seen most of the alarms happened roughly in the time window of 5-6 weeks ago.

#### **Alarm Event History** Hide Parameters Clear Search Alarm Name 10 Weeks ▼ Time Window Width Event Granularity All Event Levels Effective Date 2015/02/21 Alarm State ♣ 2014/12/14 2014/12/21 2014/12/28 2015/01/04 2015/01/11 2015/01/18 2015/01/25 2015/02/01 2015/02/08 2015/02/15 Alarms (3) AlamWithNoCondition2 (No Condi No Alarm Events 9 test TREND (Disabled) Multiple (2) i 0 9 Test withoutTrend (Warning) Multiple (3) i 2014/12/14 2014/12/21 2014/12/28 2015/01/04 2015/01/11 2015/01/18 2015/01/25 2015/02/01 2015/02/08 2015/02/15 Export To PDF Refresh

Only the worst state is listed per alarm. To view all states that triggered (in the below case), simply click on the respective "i" in the alarm to expand.

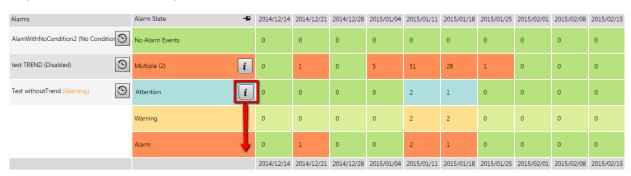

As before to drill deeper you can click on the clock icon (to the right of the alarm name) to go the alarm history as discussed in section 13.7 on page 102. Just remember the time period you were evaluating before clicking on the icon, in order to specify it again in that section.

#### 16.4 REPORT SCHEDULES

All the functionality in the previous section can be combined into a report schedule that will generate and email a report directly to a number of users (via PDF attachment in the email).

To create and preview a first report schedule simply:

- 1) Click on the Add Report Schedule button
- 2) Enter a Name for your report
- 3) Click the Save Button
- 4) Click the Preview Button

Your report will be generated and downloaded as a PDF. Simply click the edit button (pen and paper icon) on the left hand pane next to your report to further customize it. In order to delete the report schedule, simply click the trash can icon.

### 17 Framed Pages

Framed pages offers functionality to show external websites inside T4D accessible via the main menu in T4D.

This is useful if certain internal web pages are important to the monitoring team using T4D.

#### 17.1 ADD A FRAMED PAGE

- Step 1: Open the Framed Pages section from the top menu.
- Step 2: Click on the 'Add Framed Page' button in the left hand side pane.

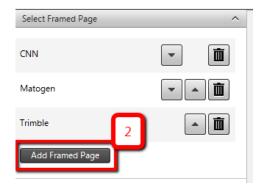

Step 3: Complete the form and select "Save" to save your new Framed Page.

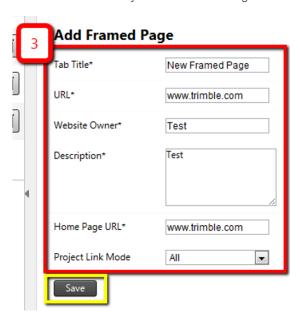

Step 4: Configure (red) or change the order in the main menu (blue) where your new Framed Page will be displayed before you preview and publish (yellow) it.

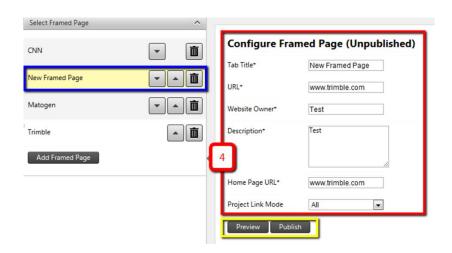

### 17.2 CONFIGURE A FRAMED PAGE

Step 1: Select the Framed page you want to configure (red).

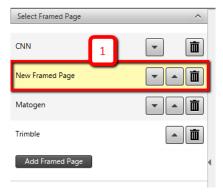

Step 2: Changing your Framed Page's page order (in the main menu) by using the arrow keys (red).

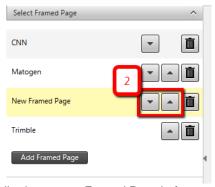

Step 3: Configure (red) or preview (yellow) your new Framed Page before you publish it (also Yellow).

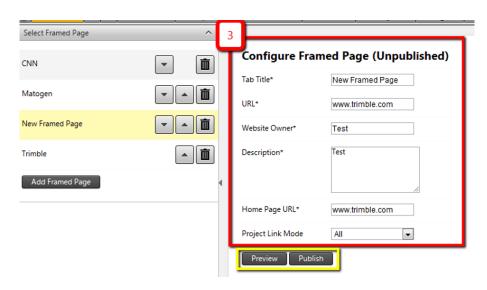

Step 4: Preview your page before Publishing and/or Edit (yellow) the Framed Page.

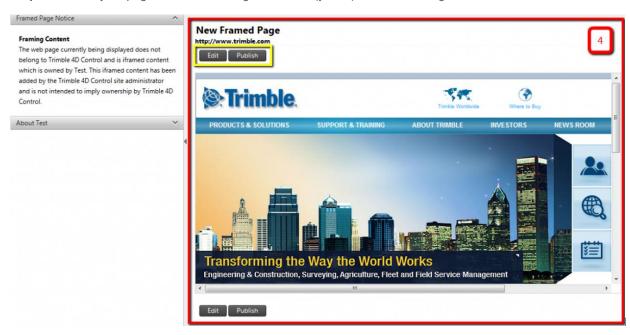

**Step 5:** Publish your Framed Page, it can now be viewed in the navigation bar.

**Note:** The Edit and Publish buttons will only be visible to a user with the correct permissions. To other users this will look like a normal nicely integrated web page into the T4D Control web interface.

Step 6: Delete your Framed Page by clicking the trash can icon next to the name of your page.

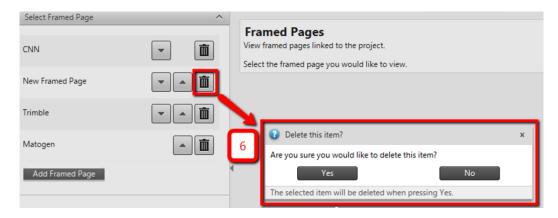

### 18 Account Settings

Account settings allows the user to change their account details. In addition, admin users can set user permissions, add, delete or change passwords for other user accounts.

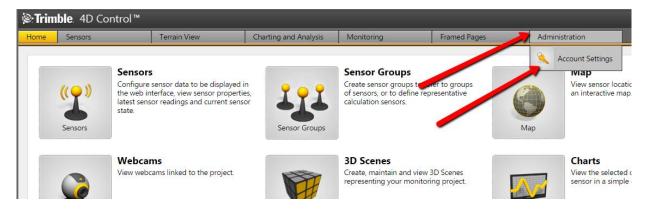

#### 18.1 MY ACCOUNT SETTINGS

In the 'My Account' tab on the left pane you can change your details or settings.

To change your settings, simply click on your name, to have your details be displayed on the right hand pane.

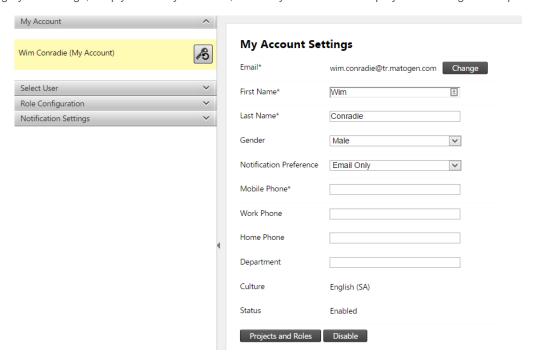

You can edit these and simply click on the "Save" button when done.

If you need to change your password, please follow these steps:

Step 1: Click on the Password button.

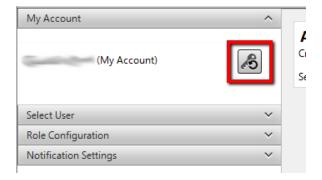

Step 2: You will be navigated away from the Account Settings dashboard to change your password.

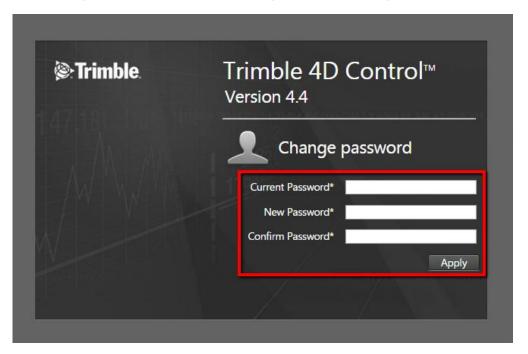

Simply enter the passwords and click the Apply button to complete this password update.

### 18.2 USERS

You can view another user's settings similar to your own in the My Account tab by selecting another user in the Select User tab. Please remember you have to have to necessary privileges to be able to view and/or edit other users.

In order to navigate here, open the Select User tab.

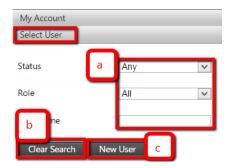

Additional options are available:

- a. Search filters: Filter any of the users (shown in d. below) according to these filters.
- b. Clear your search filter again.
- c. Register a new user.

A list of users should be displayed below these options.

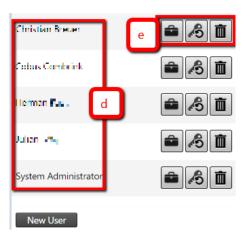

- d. The users listed in your search filter (all of them if no filter is applied). You can click on anyone's name in order to view or edit their settings.
- e. User controls (Project Access and Roles for user, Reset Password for user, Delete user) can also be clicked here.

### 18.2.1 Add, Edit or Delete Users

Step 1: Click on the "New User" button.

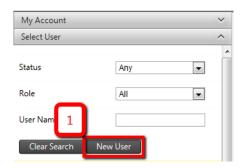

**Step 2:** Complete the form and click on the Register button.

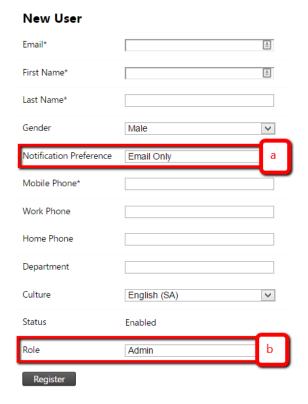

Take note of the following:

a. Set the Notification type via Email and/or SMS or Disabled.

b. Be sure to choose the proper Role, e.g. do not assign Admin to somebody that should not have that privileges. Note: Roles will be discussed later in section 18.3 on page 127.

In order to edit a user's settings, you must click on the user's name. This will open a similar area as the previous registration pane where you can edit the user's settings.

In order to delete a user, simply click on the trash can icon next to the user's name.

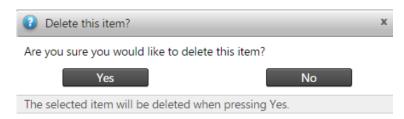

#### **18.3 ROLE CONFIGURATION**

Open the Role Configuration tab (1).

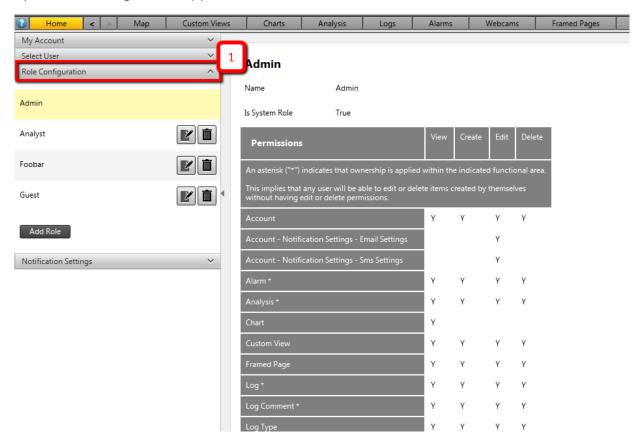

### 18.3.1 Setting up a Role

Step 1: Click on the Add Role button.

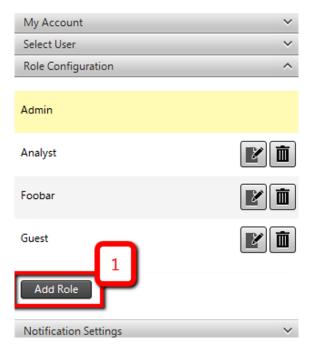

Step 2: Provide a descriptive name for the Role.

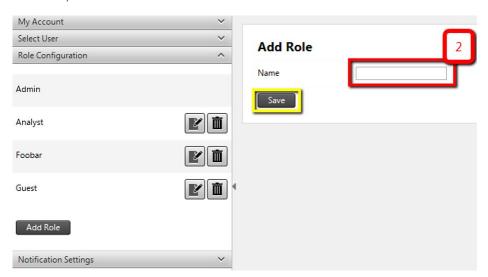

**Step 3:** Configure your Role by selecting the allowable permissions from the list available. You can later edit the Role's permissions again by clicking on the Edit button (pen and paper icon) next to the role's name in the left hand side pane.

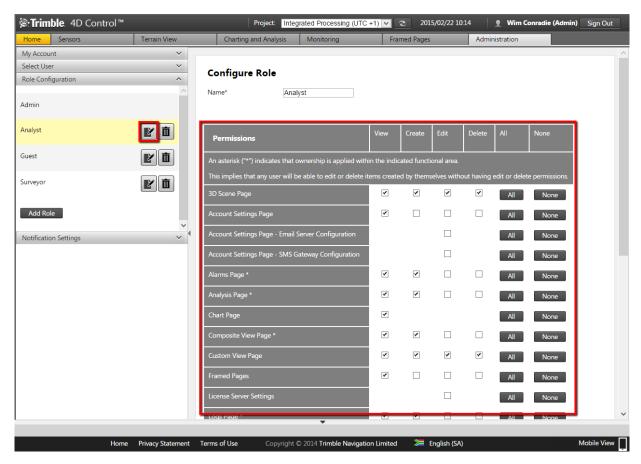

If you make any changes a Save button will appear. Simply click on the Save button and all the permissions you changed will be implemented to the Role.

Your Role is now ready and you can assign it to users.

If you would like to delete a Role later, simply click on the respective trash can icon next to its name.

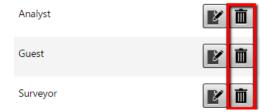

#### 18.4 NOTIFICATION SETTINGS

Open the Notification Settings tab on the left hand side pane.

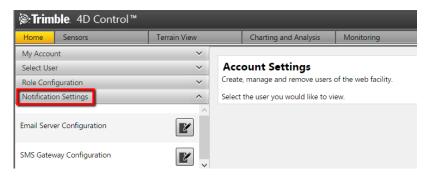

#### 18.4.1 E-mail Notification Settings

The Trimble 4D Control Web application makes substantial use of Emails. More specifically, new users are invited to the system via email and Alarms/Reports in the system can be configured to notify specific users via Email.

Before you can continue to invite the first user to the system you need to ensure that the system emails are working.

The Trimble 4D Control Web application ships with an email configuration that will work "out of the box", provided that your firewall allows traffic through port 587.

You can either leave this configuration as is, or you can change this configuration to send emails via another mail server. We however advise that you change the default email settings since you may encounter throughput issues when sharing the same email infrastructure with other T4D installations.

Edit the setting and test your settings afterwards (there is a Test button that you can use to send yourself and email).

If you are unsure of the settings, please ask your system administrator for assistance.

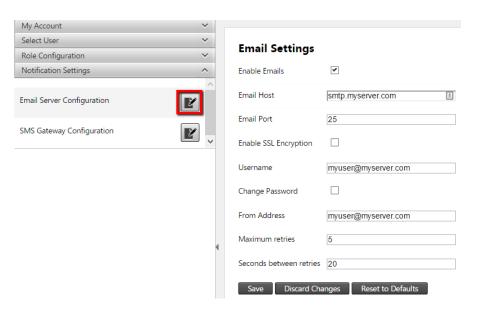

### 18.4.2 SMS Configuration Settings

You can also receive notifications via a SMS gateway.

Step 1: Click Edit SMS Gateway Configuration icon.

Step 2: Fill in the information as required.

Step 3: Test your settings!

NB: Please register at Clickatell (www.clickatell.com) to obtain account details for SMS sending functionality.

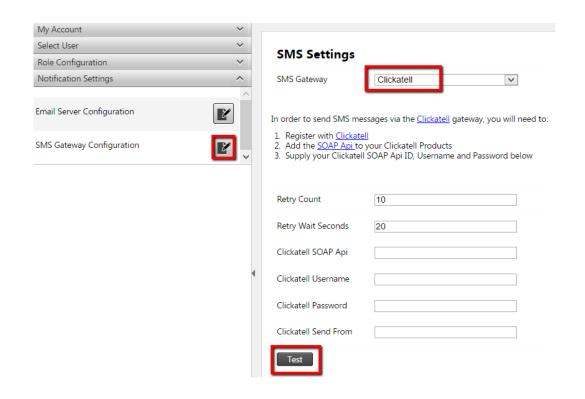

### 19 Mobile View

The T4D Control suite was also optimized to have a friendly interface for smaller screens such as mobile phones.

To switch to the Mobile View, simply click in the far bottom right corner of the screen (or the icon on the home page).

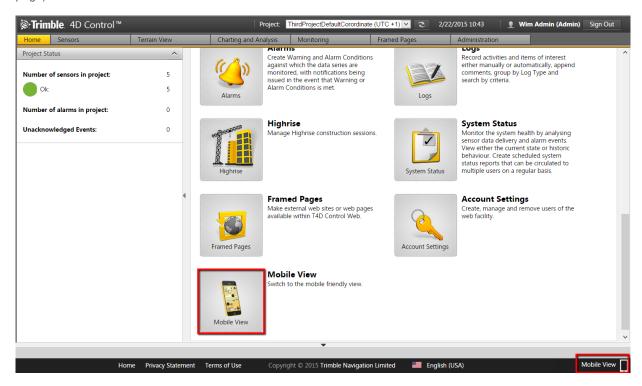

In order to switch back to the normal Desktop View, simply click again in the far bottom right corner of the screen.

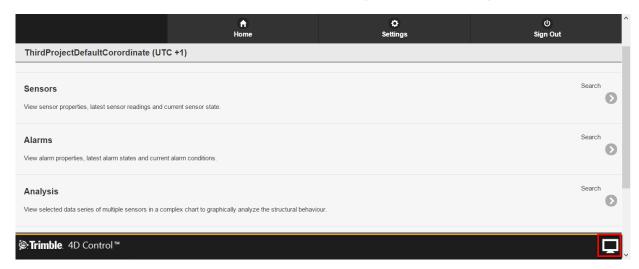

Page 133 Mobile

### 20 Further reading

For information on how the install Trimble 4D Control please refer to our installation guide at: http://setup-guide.web.t4d.trimble.com/version4.4/Trimble\_4D\_Control\_Web\_Installation\_Guide\_v1.10.pdf

For information about Monitoring infrastructure please refer to the Trimble website at: <a href="http://www.trimble.com/infrastructure/monitoring.aspx">http://www.trimble.com/infrastructure/monitoring.aspx</a>

There are quite a few details that we have not covered in this manual, nonetheless the user can explore the functionality of T4D by means of the **context sensitive help** provided on almost all interface controls of Trimble 4D Control. Context sensitive help will appear at the bottom of the page whenever the user hovers the mouse cursor over an interface control.

Below is an example of the context sensitive help provided for the "Plot Summarized Values" option of an Analysis:

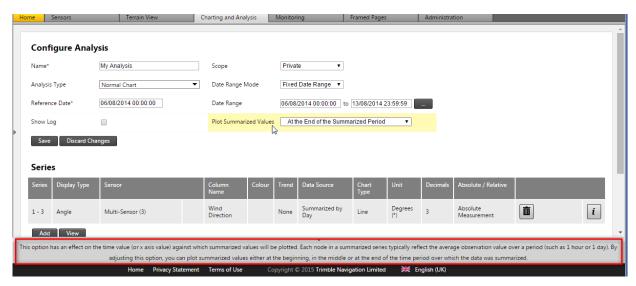